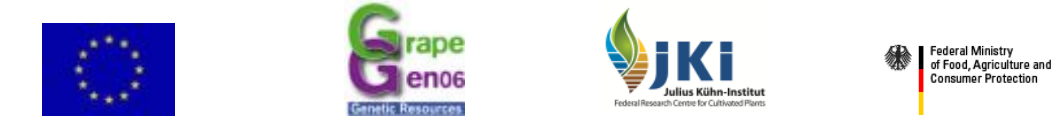

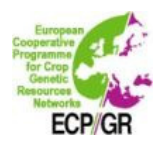

# **European** *Vitis* **Database – Handbook**

## **Contents**

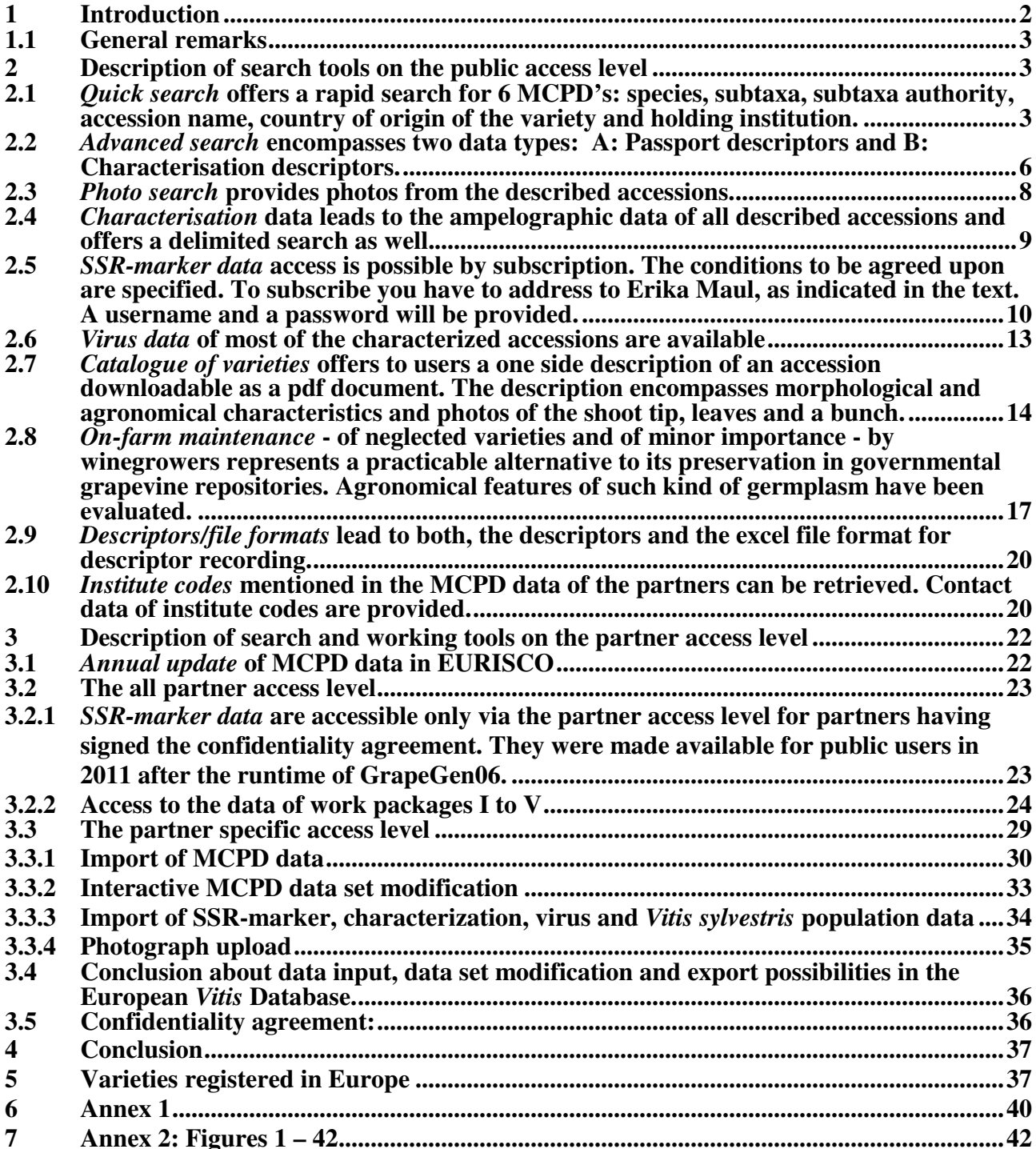

## **1 Introduction**

The European *Vitis* Database encompasses 3 access levels: **public access**, **all partner access** and **partner specific access**.

Via **Public access** the user has direct access to the data of grapevine accessions existing in European grapevine collections.

Via **Login** (username and password) partners of the European *Vitis* Database enter the partner access level which is subdivided in **all partner access** and **partner specific access**. This is the working area for the partners of GrapeGen06 respectively Cost action FA1003. Here the upload and download options are located.

From the **partner specific access** level data can be imported by holding collections themselves. Import programs have been created for data uploading of MCPDs, SSR-markers, characterization, virus, *Vitis sylvestris* populations and photos.

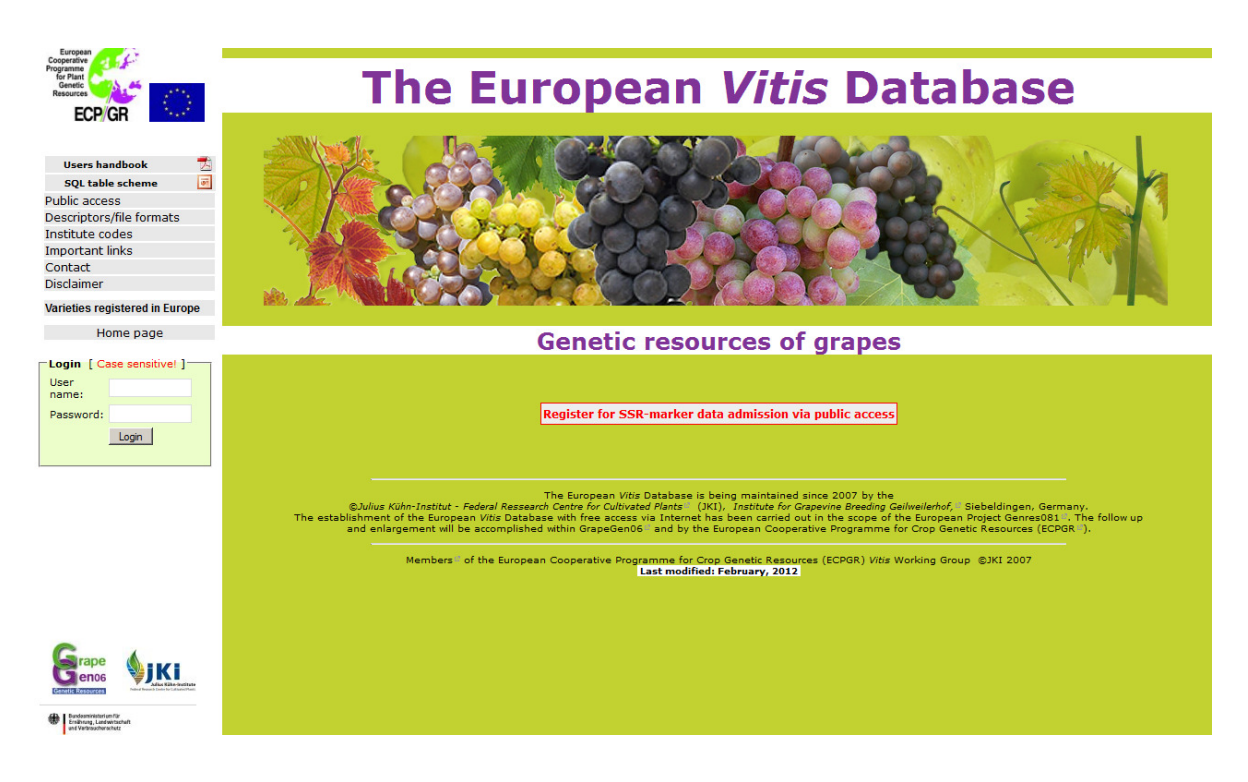

#### **All partner access**:

Particularity: access to the data recorded in GrapeGen06 work packages I to V

#### **Partner specific access**:

Particularities: import modules for MCPD data, characterization and SSR-marker data, photos and virus data.

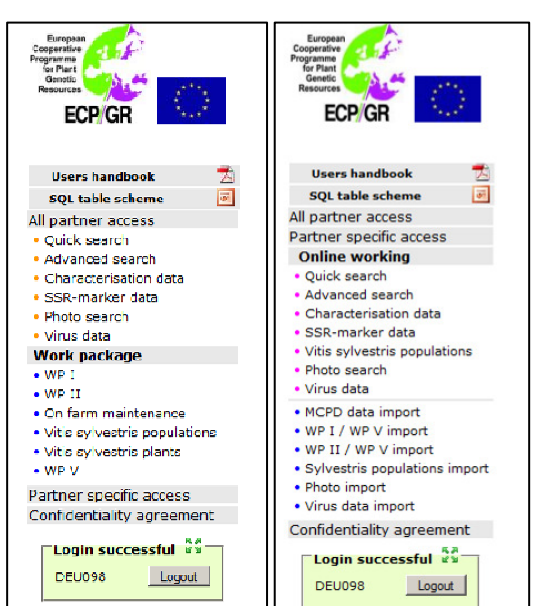

#### **1.1 General remarks**

The quality of long term germplasm preservation and management depends on several factors like maintenance in collections, sanitary conditions and selection of valuable and unique genotypes. A prerequisite for the latter is trueness to type. Hence in the European *Vitis* Database high priority has been attributed to the accurate documentation of criteria related to trueness to type. Two documents explaining respective features are to be found at "Descriptors/file formats" (see chapter 2.9), section "A: Multi Crop Passport Descriptors adopted for *Vitis* specific purposes". All partners of the European *Vitis* Database are encouraged to adhere to the therein established requirements.

In the European *Vitis* Database on all generated tables links to further specifications exist. If you pass over the table with your mouse and the writing appears blue, via mouse click you attain further information.

## **2 Description of search tools on the public access level**

**2.1** *Quick search* offers a rapid search for 6 MCPD's: species, subtaxa, subtaxa authority, accession name, country of origin of the variety and holding institution.

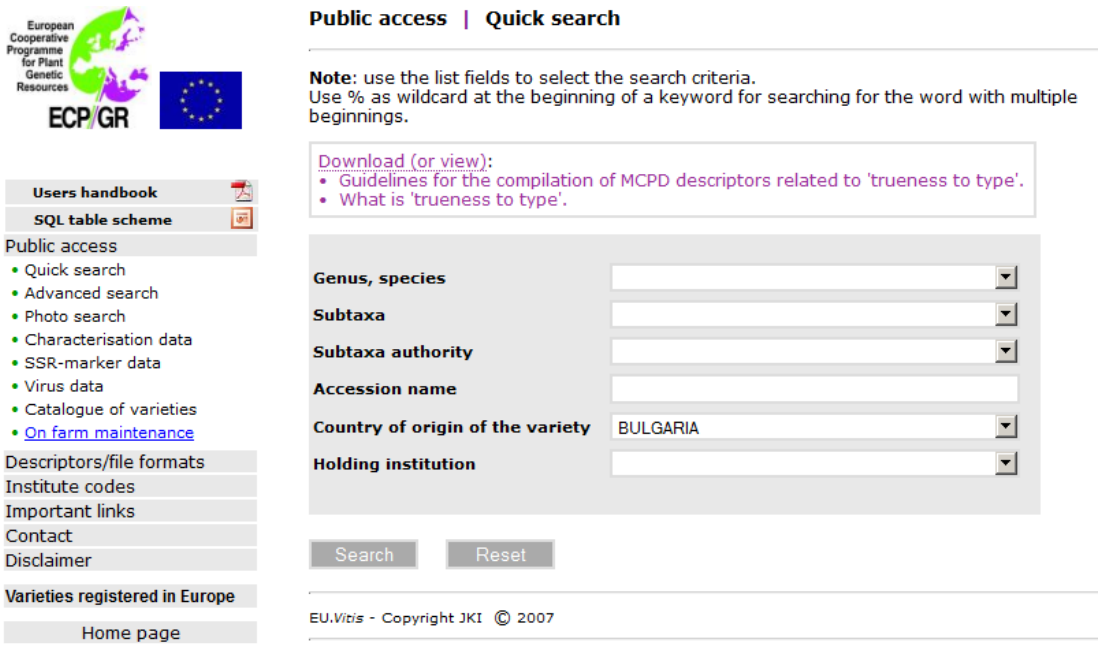

Figure 1: Search result for accessions with country of origin of the variety = Bulgaria

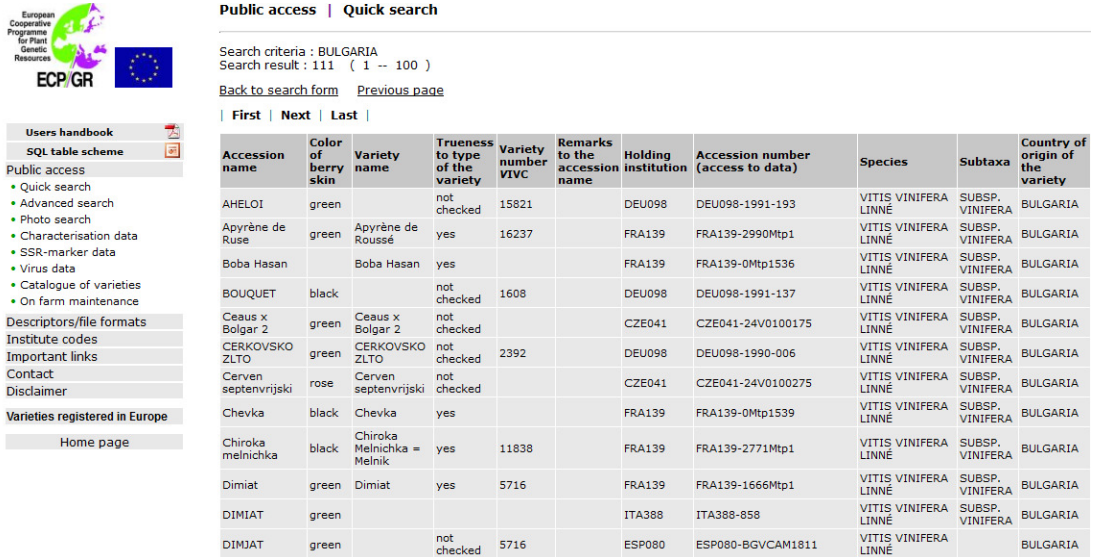

Figure 2: Search for accessions with an accession name starting with "Alfrocheiro"

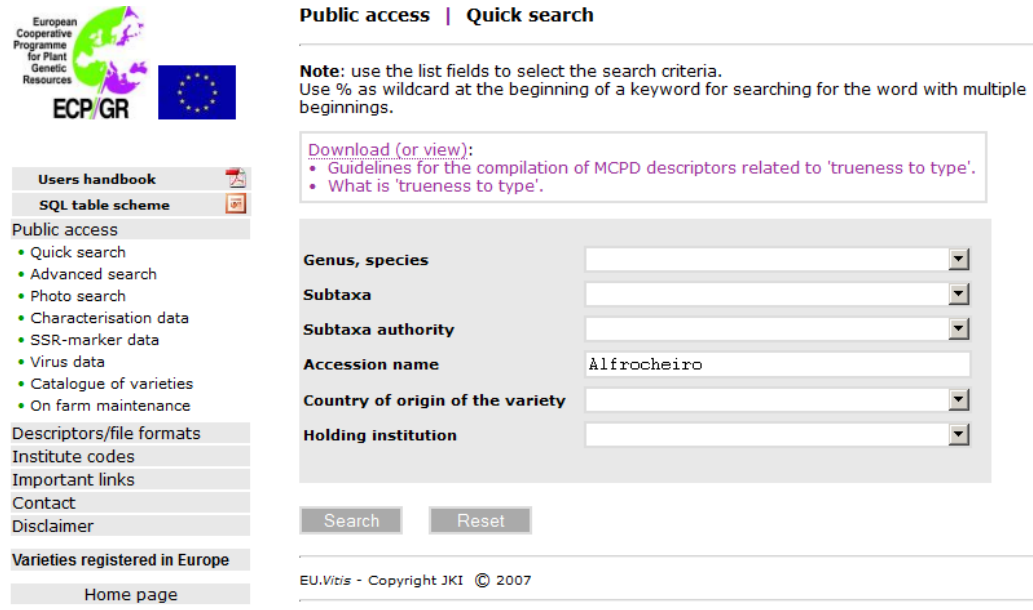

Figure 3: Search result for accession names beginning with Alfrocheiro"

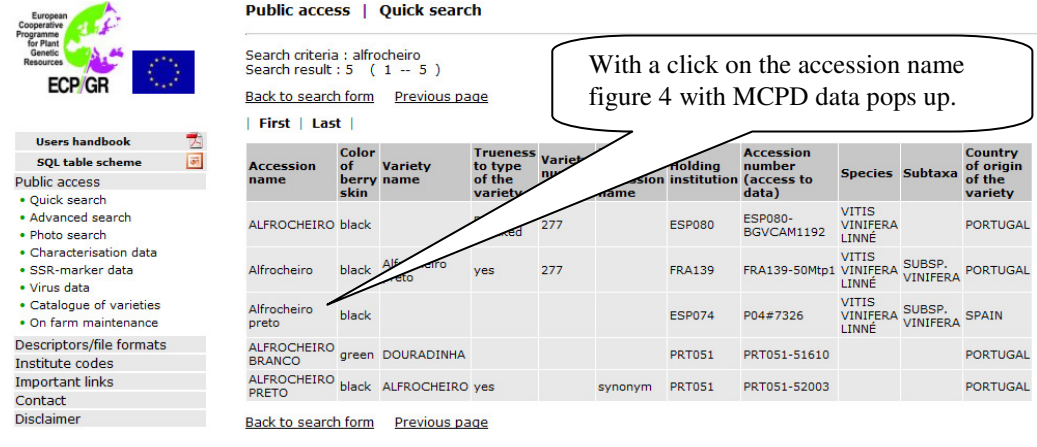

## Figure 4: MCPD data of the accession "Alfrocheiro preto"

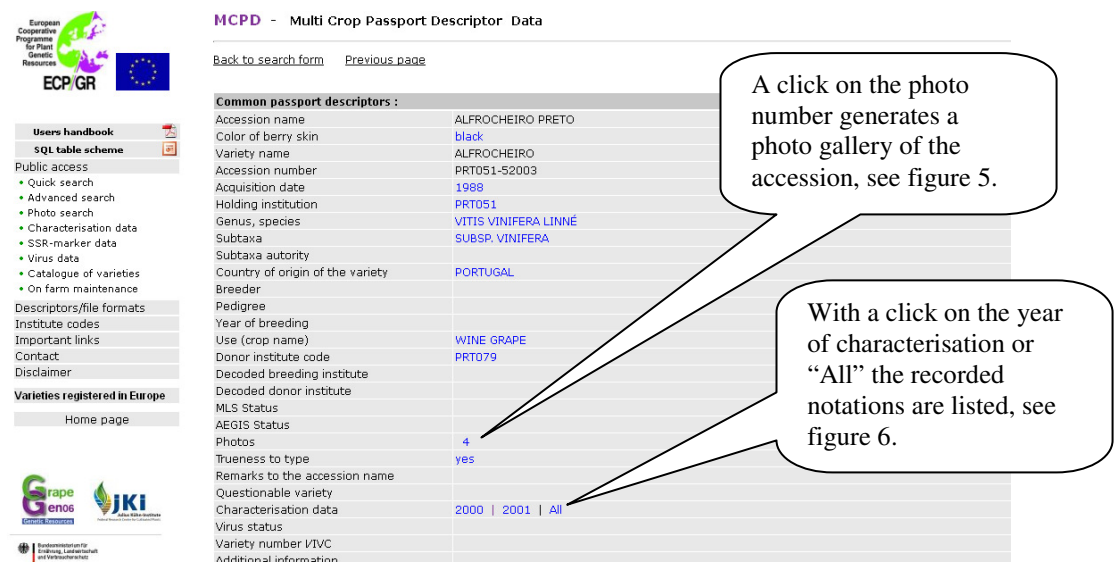

Figure 5: Photo gallery of the accession "Alfrocheiro preto"

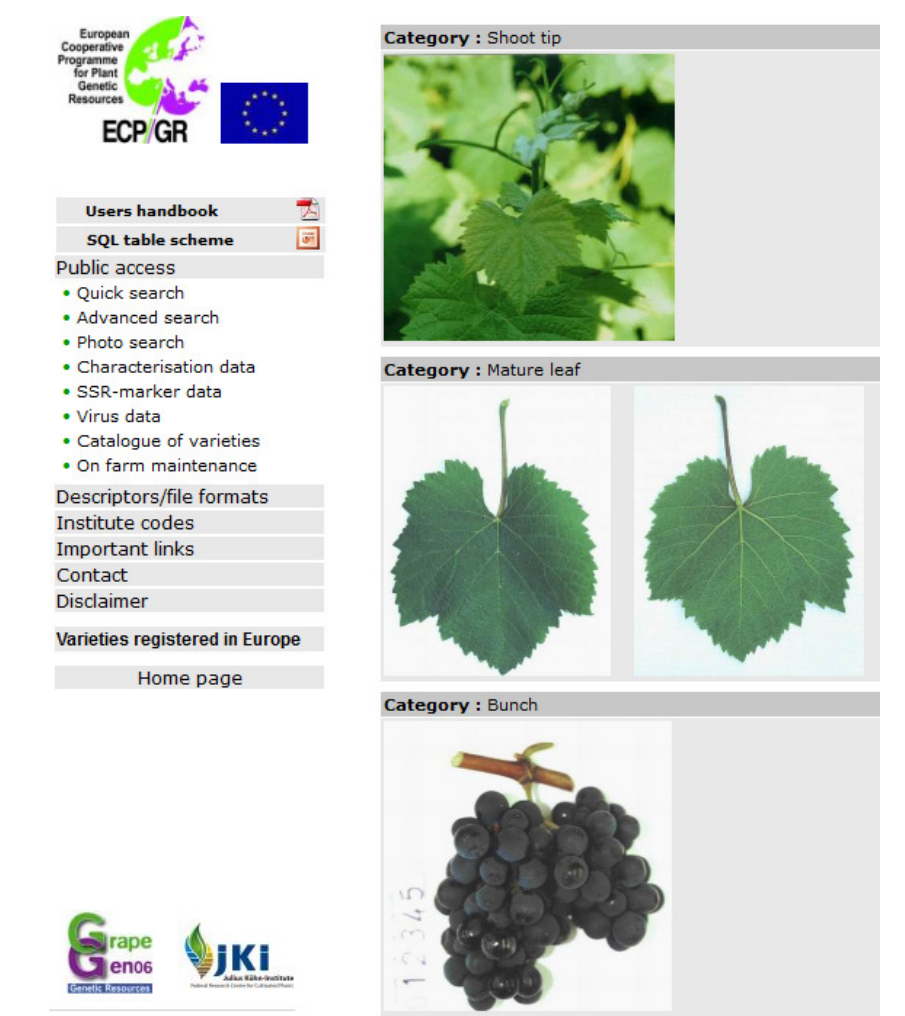

Figure 6: Characterisation data of the accession "Alfrocheiro preto"

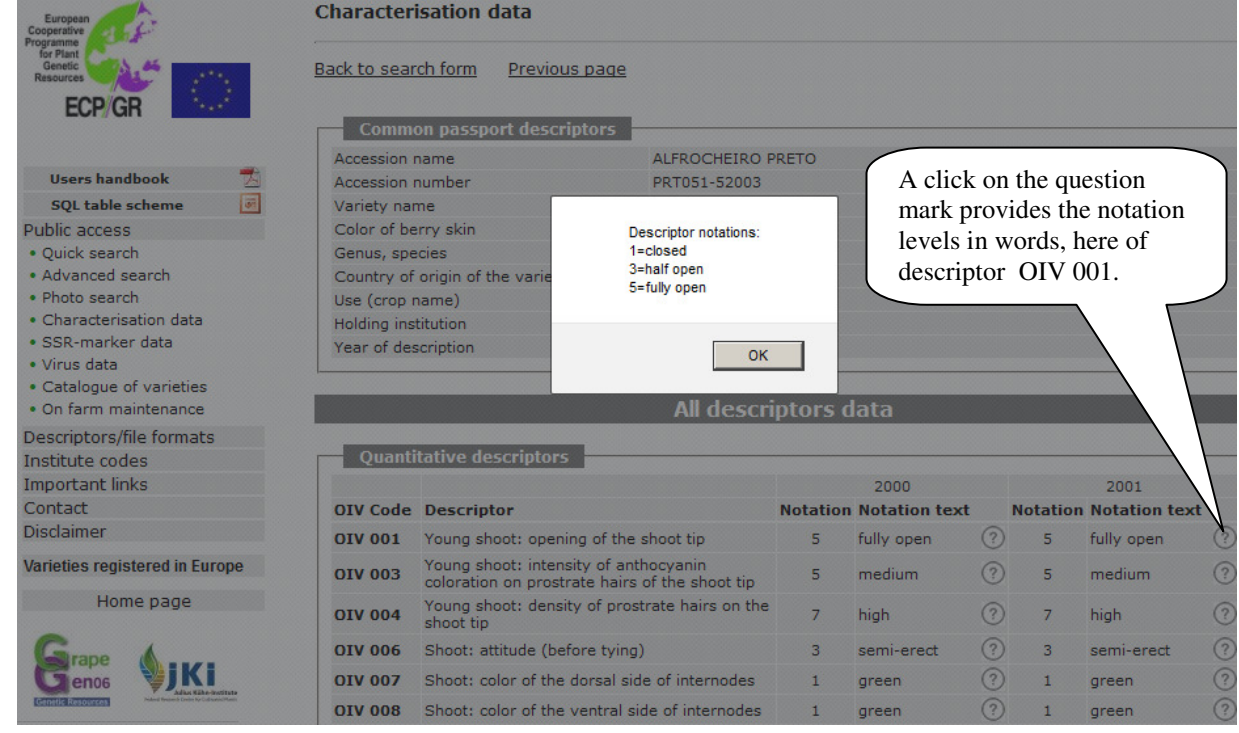

## **2.2** *Advanced search* encompasses two data types: **A: Passport descriptors** and **B: Characterisation descriptors.**

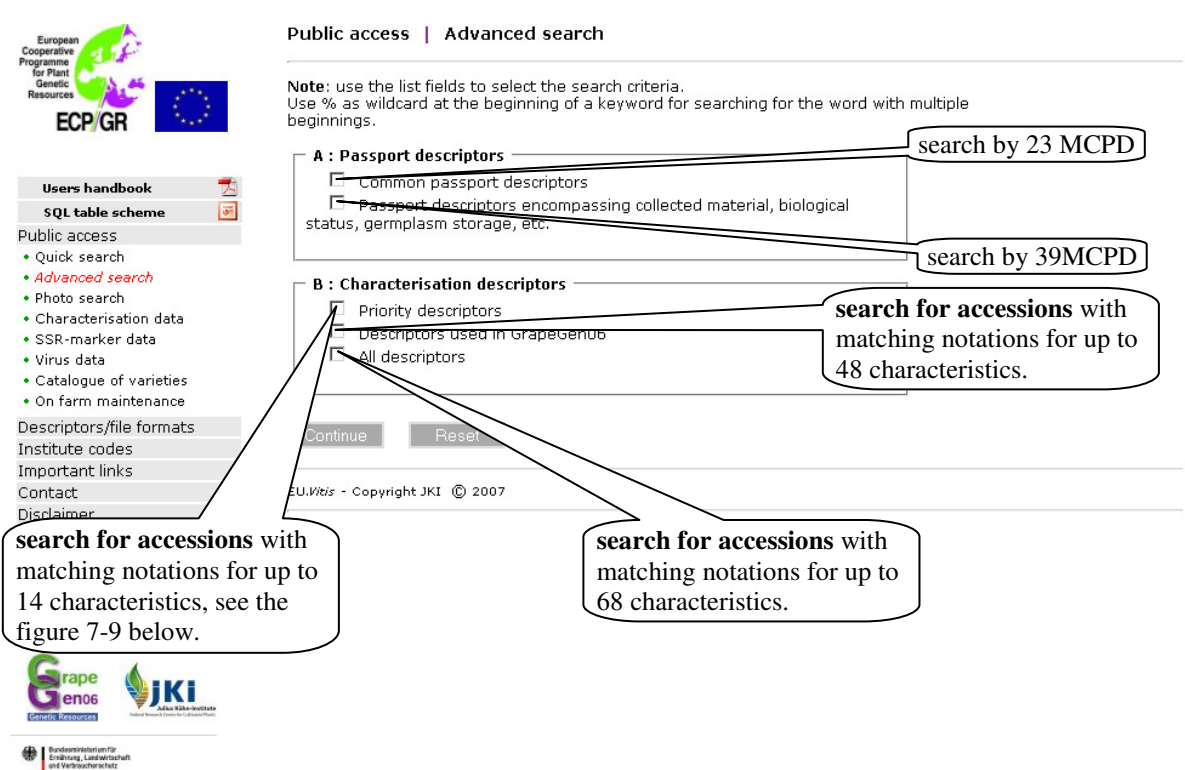

#### Figure 7: Search for accessions with specific characteristics, e.g. OIV  $001 = 5$ .

#### Public access | Advanced search

- Qualitative descriptors

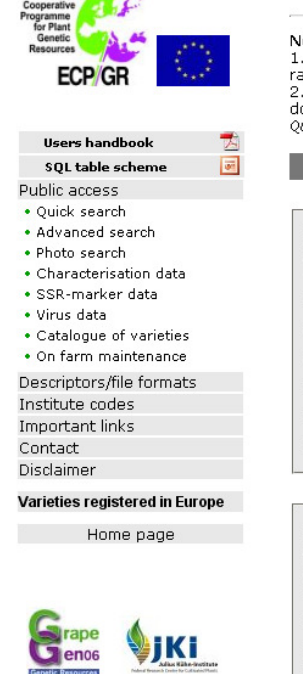

**Bandesministerium für** 

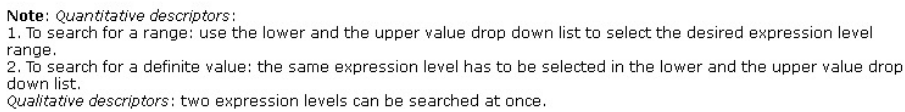

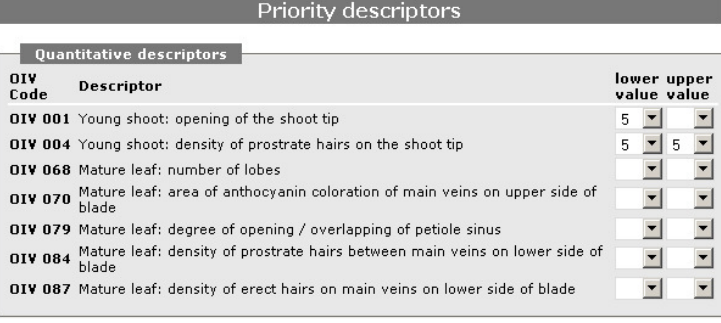

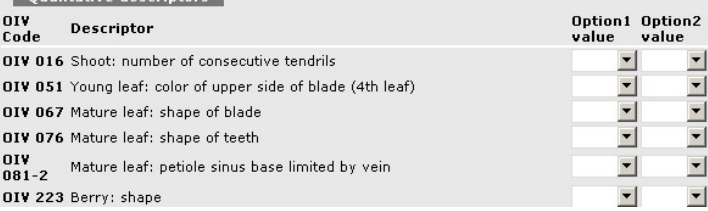

Figure 8: 233 accessions are matching the entered notation values.

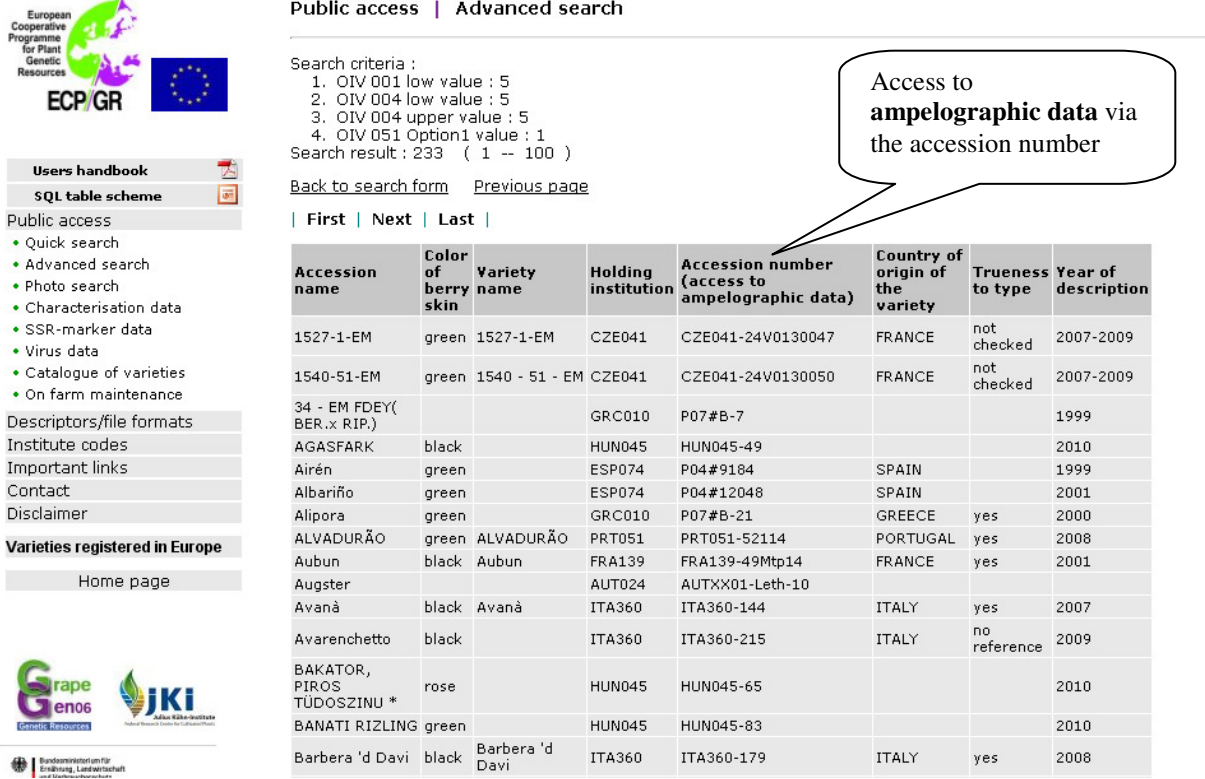

#### Figure 9: Characterisation data of the accession "Aubun"

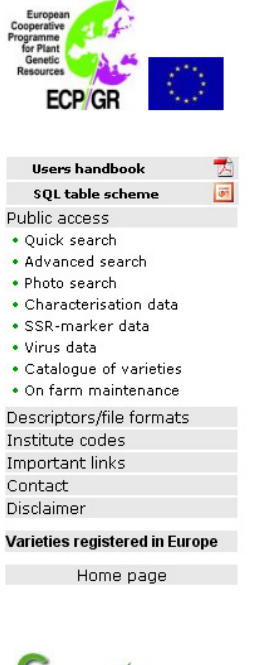

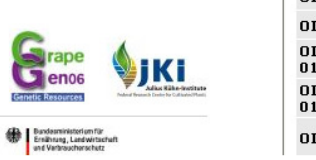

#### Ampelographic data

Back to search form Previous page

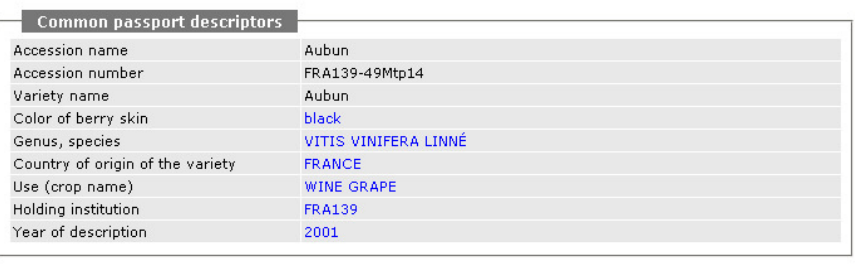

#### Ampelographic data

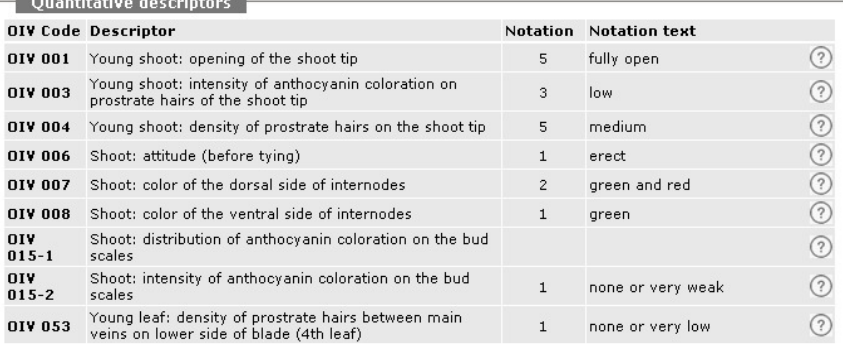

#### **2.3** *Photo search* provides photos from the described accessions.

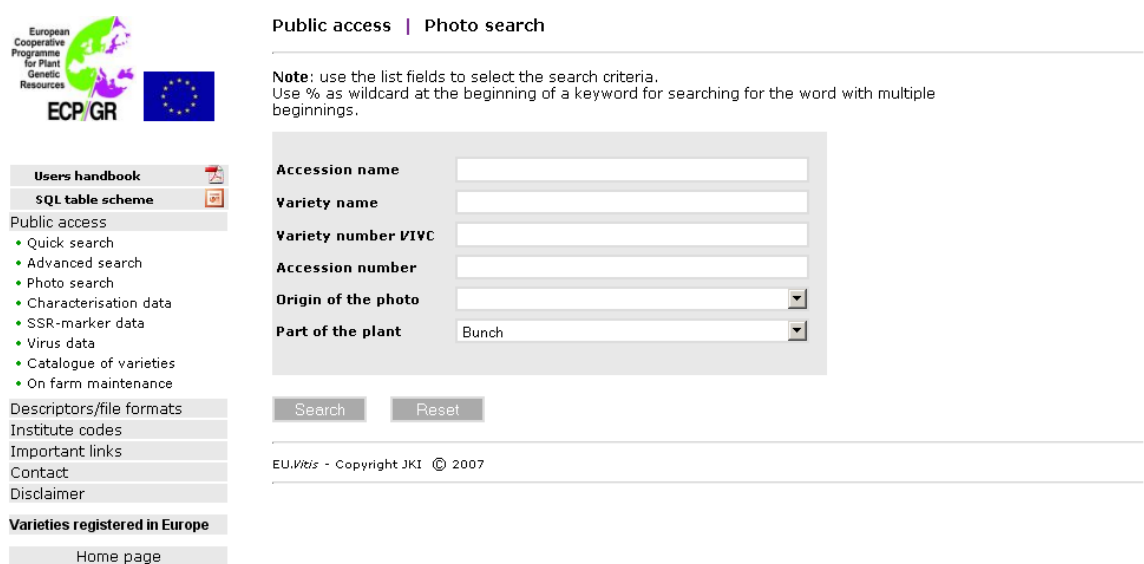

Figure 10: Of 1181 accessions photos from bunches are available

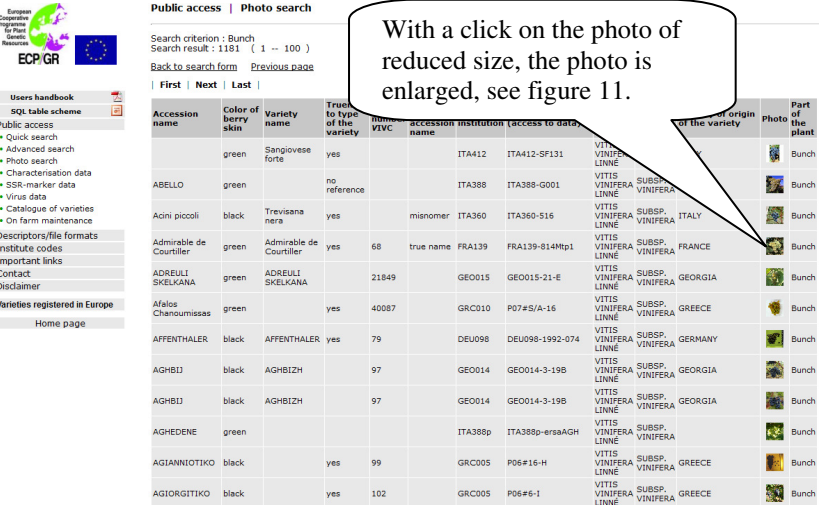

Figure 11: Bunch of the accession "Admirable de Courtiller"

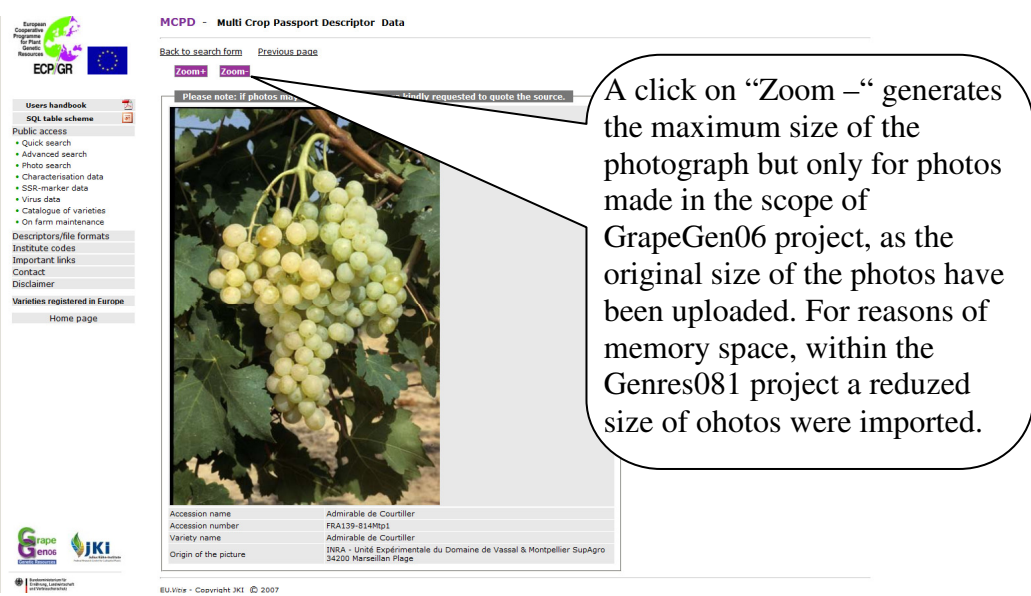

**2.4** *Characterisation* data leads to the ampelographic data of all described accessions and offers a delimited search as well.

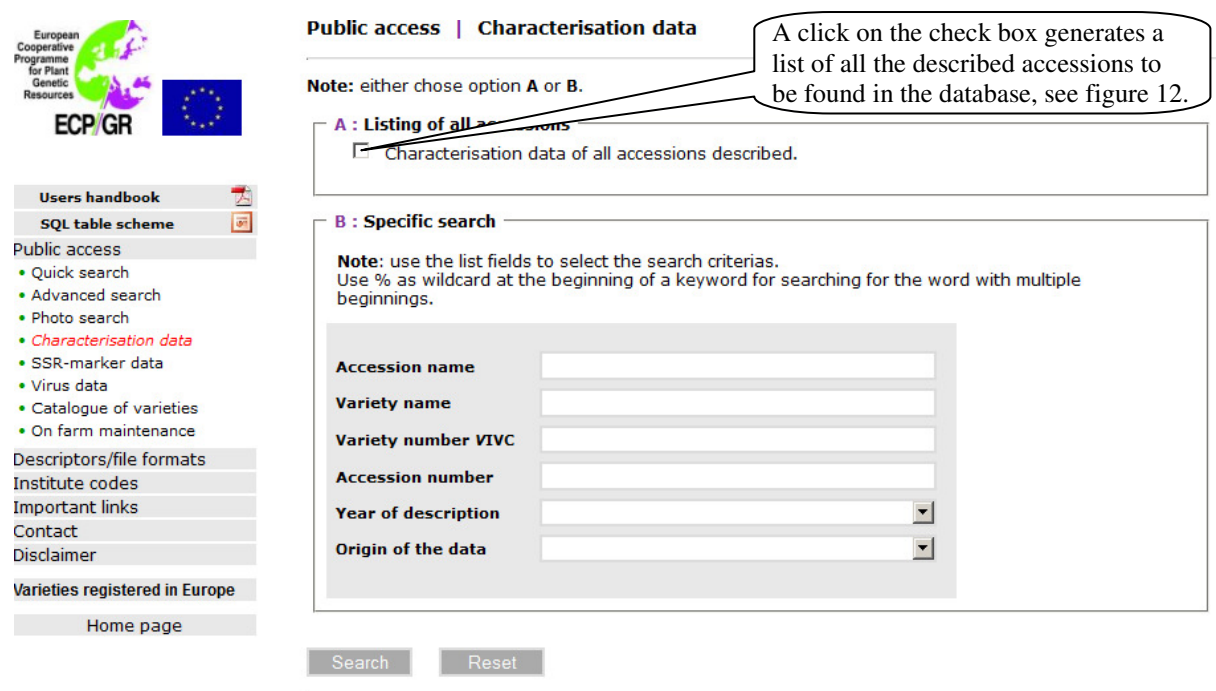

Figure 12: At the moment (February, 2012) the database encompasses 2748 descriptions. Some accessions have been described twice. Access to ampelographic data and photos is described in figures 4-6 and 8.

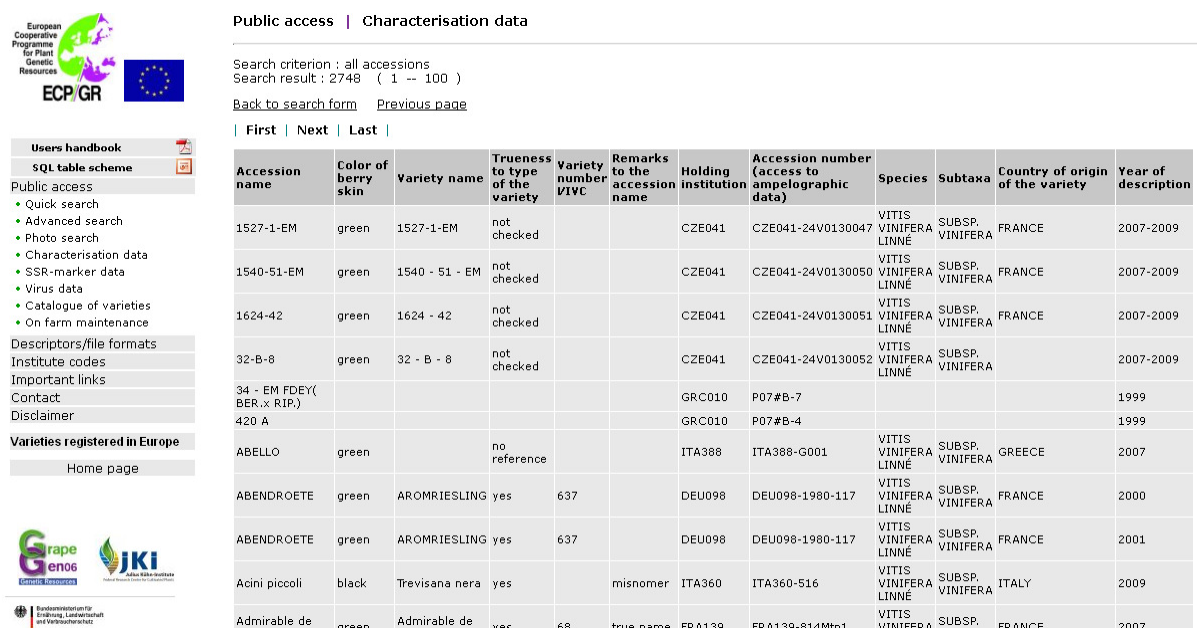

**2.5** *SSR-marker data* access is possible by subscription. The conditions to be agreed upon are specified. To subscribe you have to address to Erika Maul, as indicated in the text. A username and a password will be provided.

Figure 13: To register for SSR-marker data admission read carefully the specifications below.

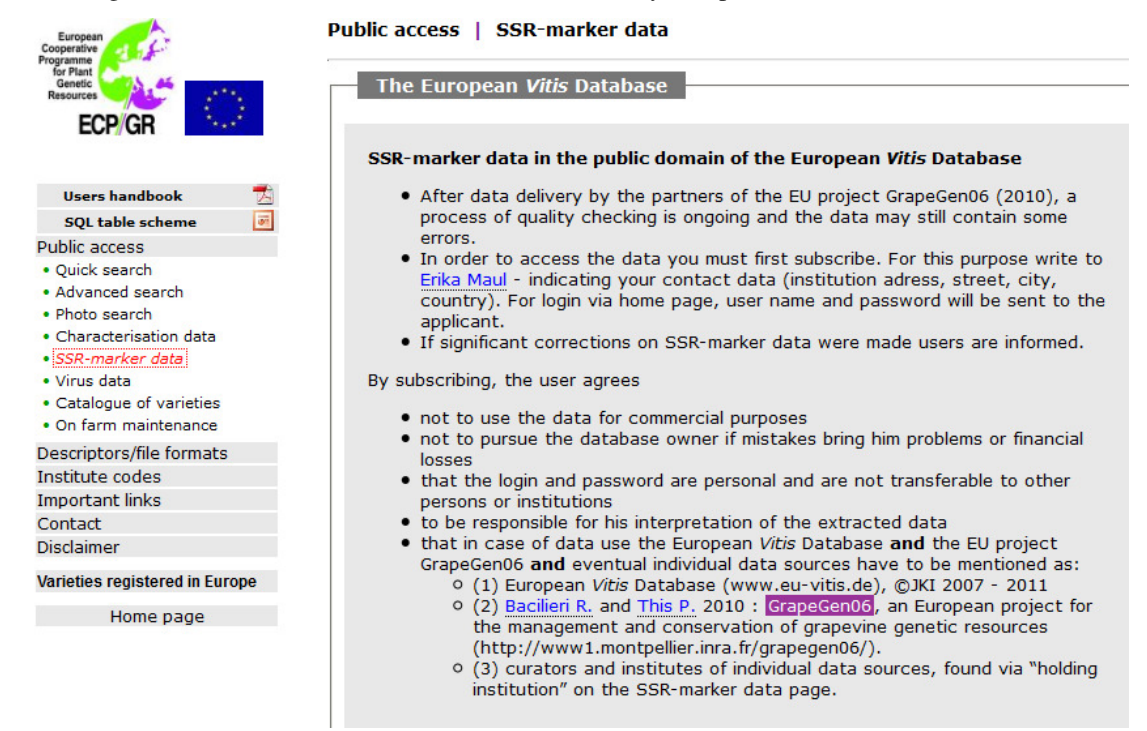

Figure 14: Two search possibilities are offered: Search by cultivars and search by allele lengths. Example: Search for SSR-marker data of accessions named Heunisch weiss.

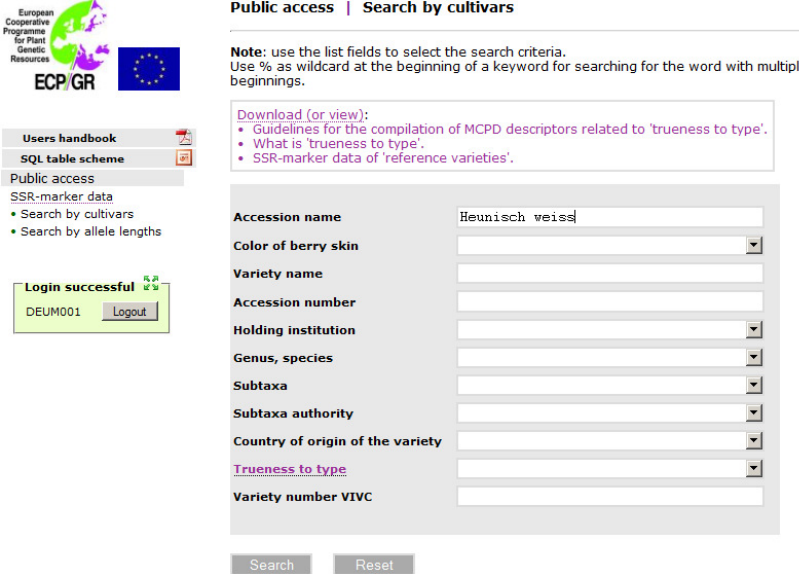

Figure 15: For three accessions named Heunisch weiss SSR-marker data are available. With a click on the accession number you have access to the data.

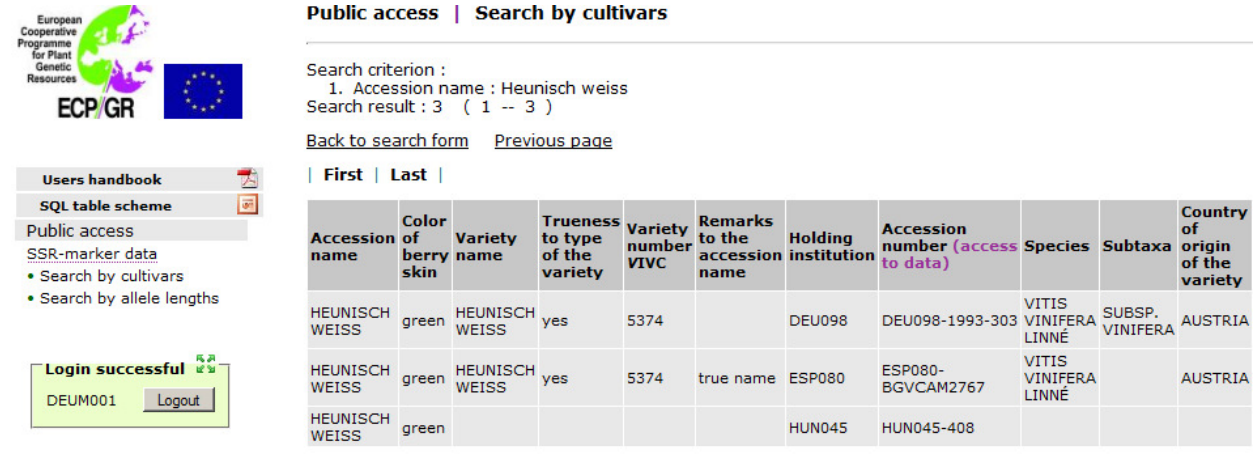

Figure 16: The coded SSR-marker data of the accession Heunisch weiss, described by ESP080.

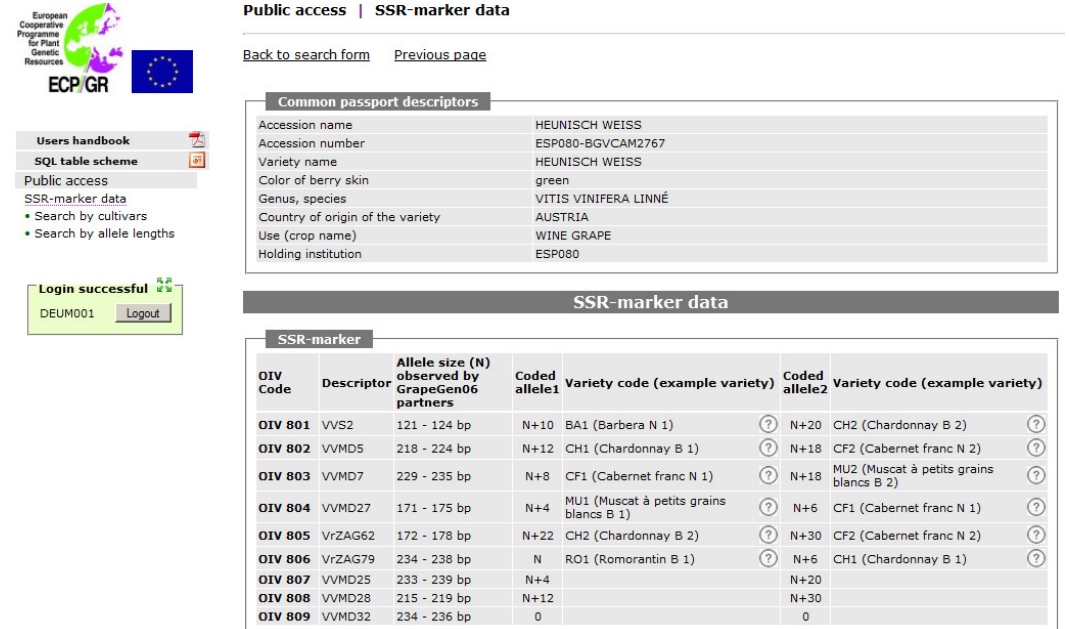

Figure 17: A click on the question mark the allelic ladder of markers are displayed.

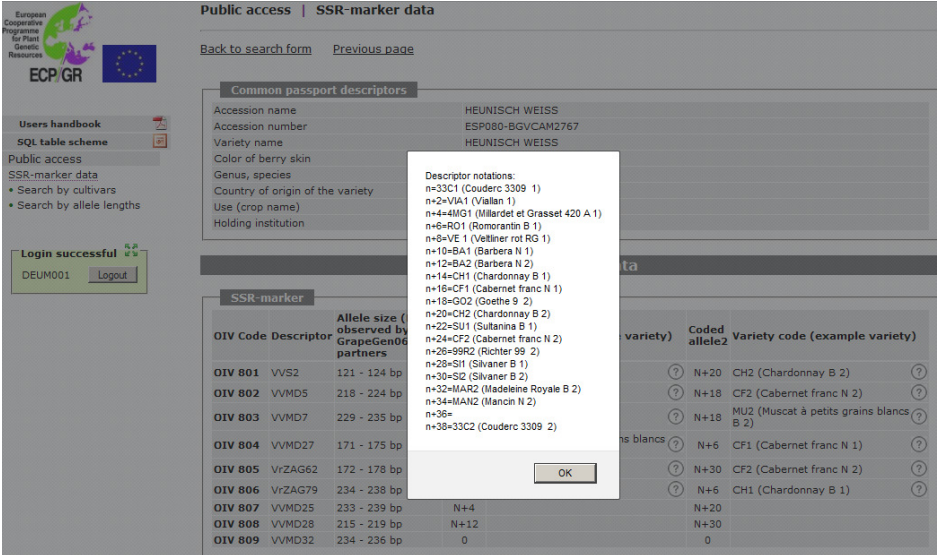

Figure 18: To search by allele length edit the coded values, e.g. for VVS2 "n+20" and "n+22".

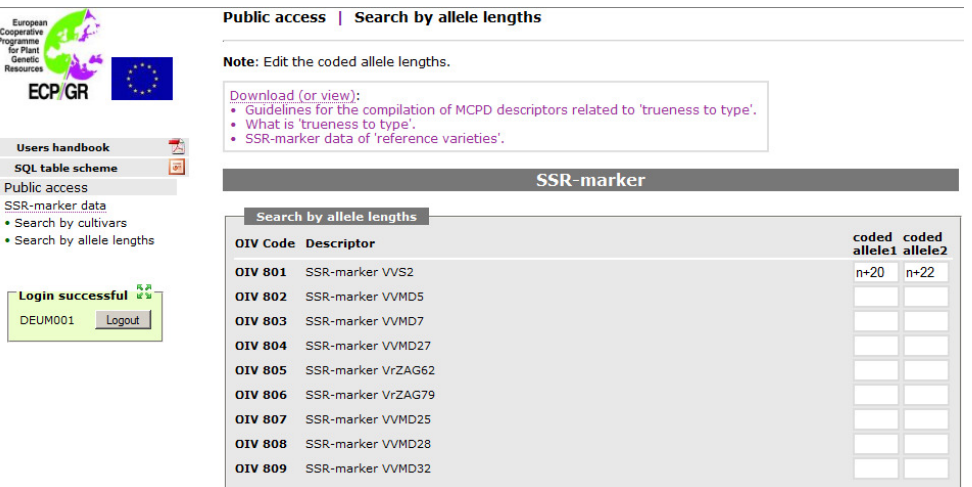

Figure 19: 166 accessions have been found with allele sizes "n+20" and "n+22" at VVS2 locus.

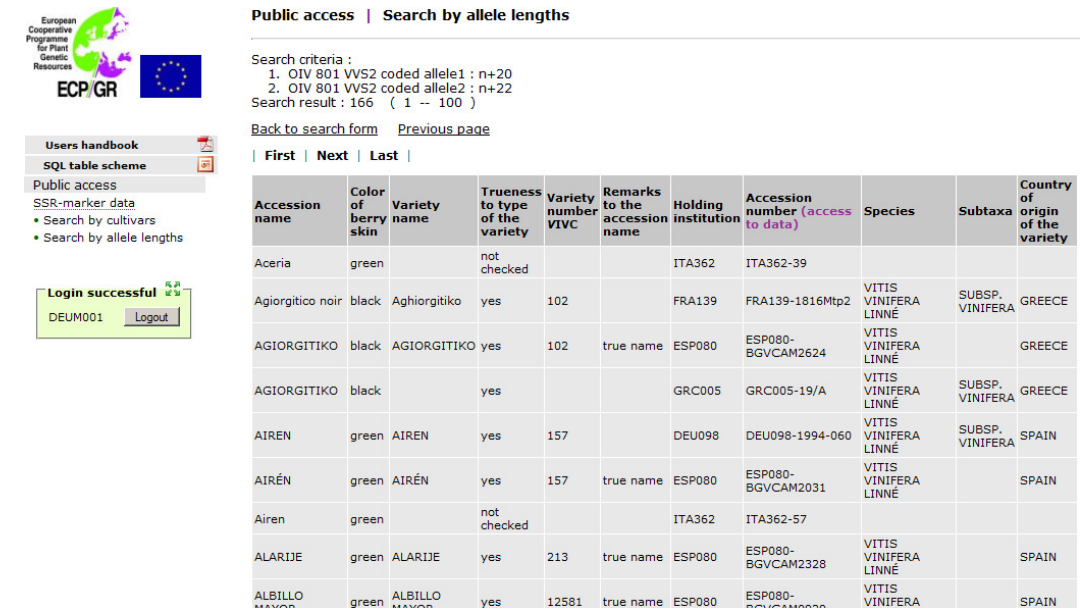

Figure 20: With a click on "SSR-marker data of reference varieties" the coded allele sizes of 46 reference varieties can be either viewed or downloaded

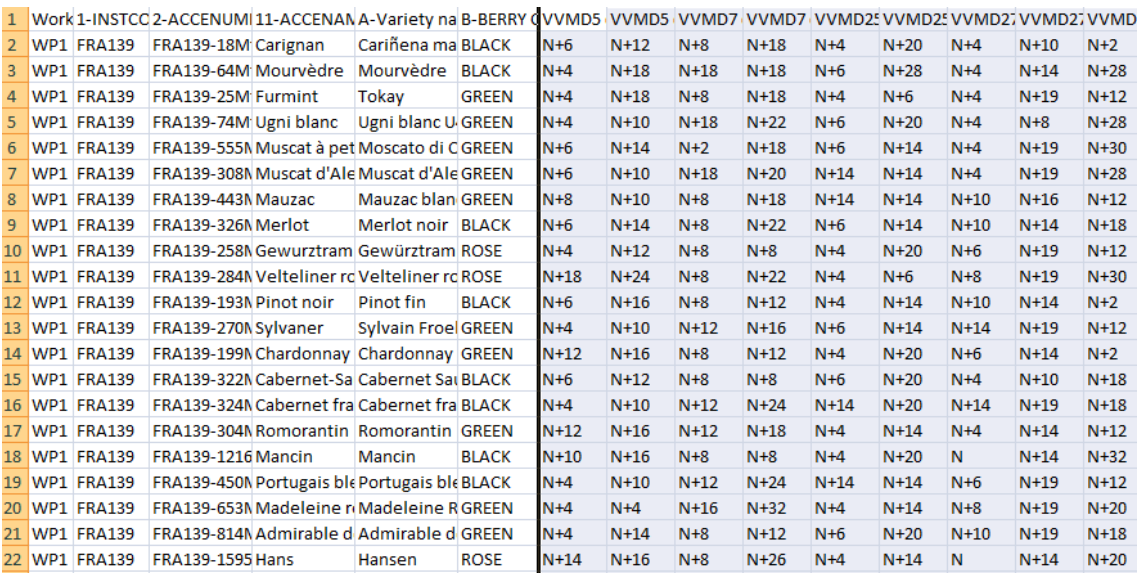

## **2.6** *Virus data* of most of the characterized accessions are available

Figure 21: Two options exist: either you select "A" to obtain all accessions for which virus status has been determined or you carry out a preselection by list fields, using "B" Specific search.

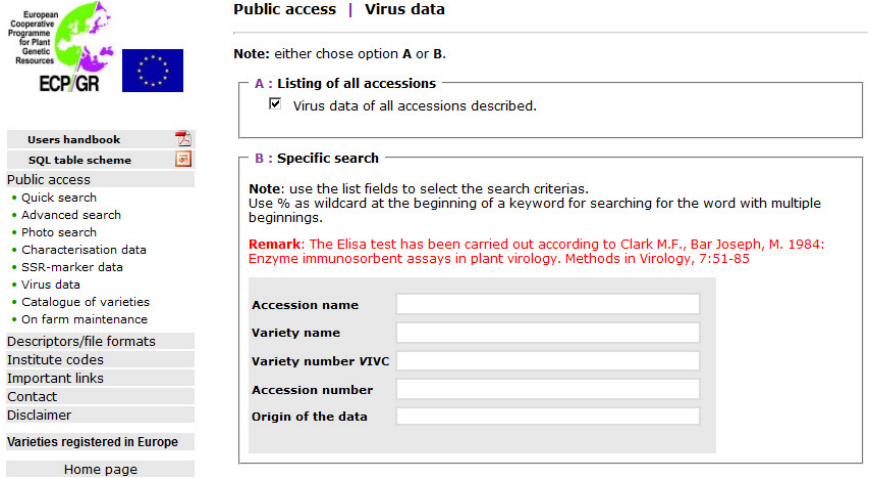

Figure 22: By choosing option "A" the total of analysed accessions turned out to be 466 (February 2012)

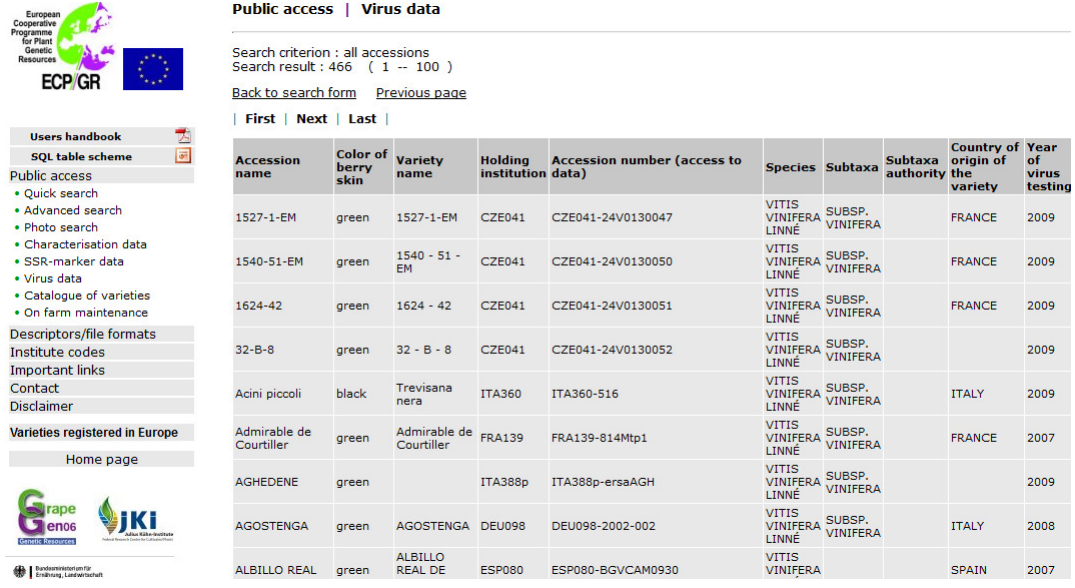

**2.7** *Catalogue of varieties* offers to users a one side description of an accession downloadable as a pdf document. The description encompasses morphological and agronomical characteristics and photos of the shoot tip, leaves and a bunch.

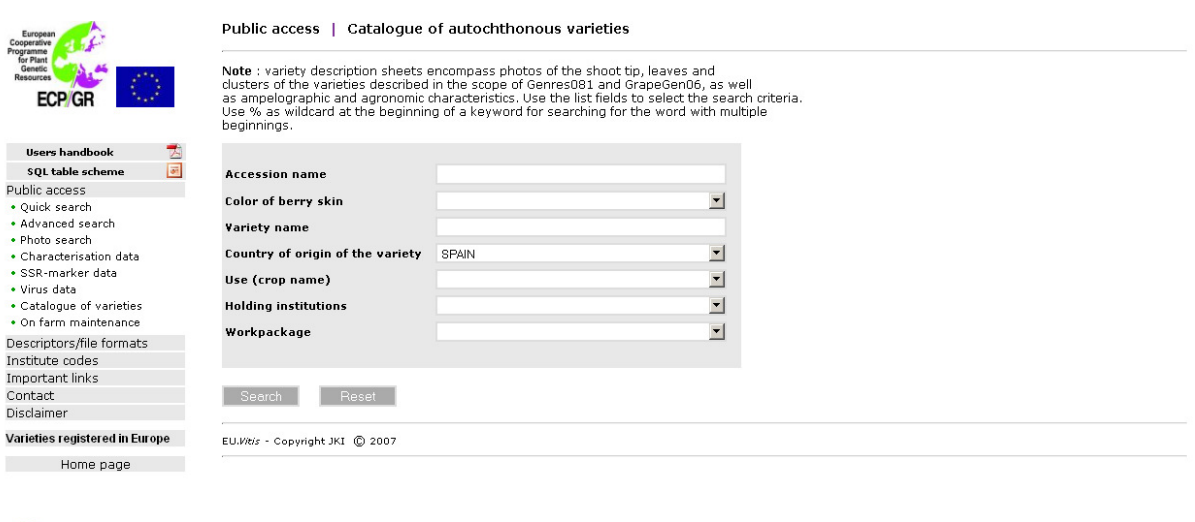

Figure 23: With respect to country of origin of the variety "Spain", 487 accessions have been described. For the generation of a pdf document the accession "Forcallat", described by ESP080 has been chosen.

jKi

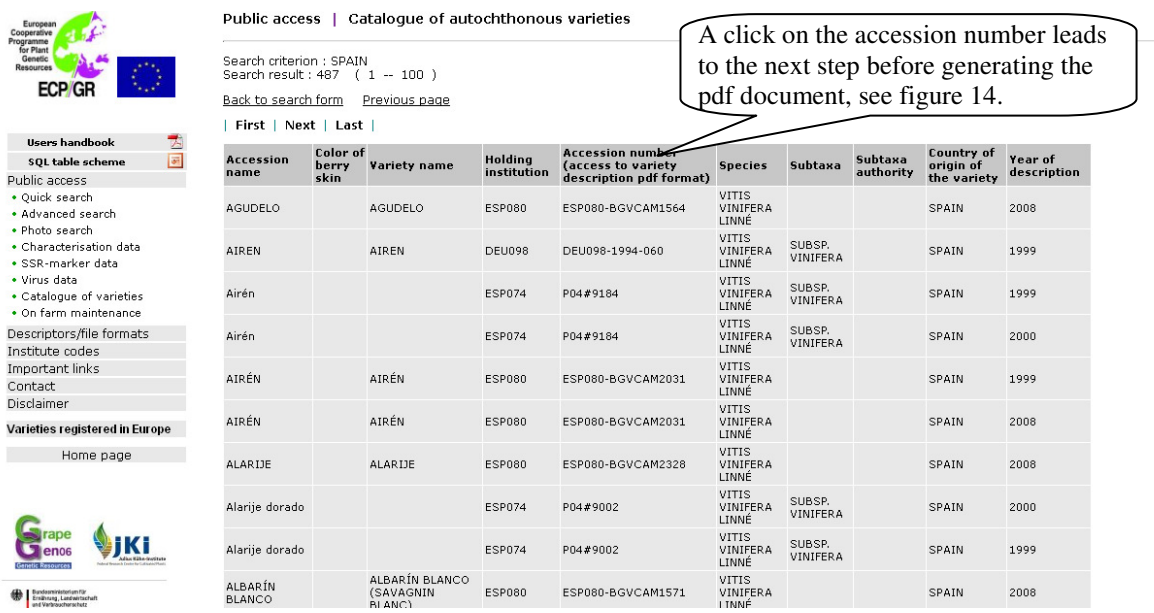

Figure 24: If several photos of one category exist, the most appropriate can be chosen.<br>Public access | Catalogue of autochthonous varieties

÷.

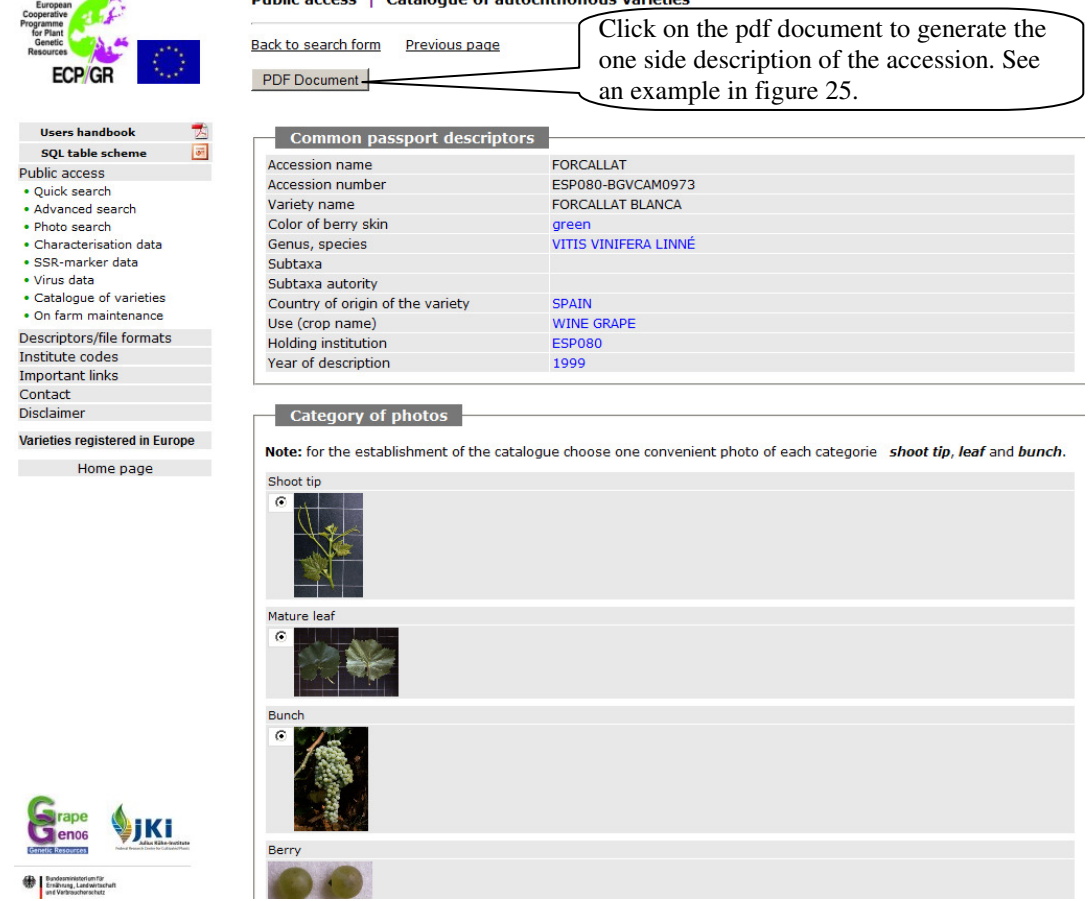

15

Figure 25: The finalized pdf document of "Forcallat" can be downloaded.

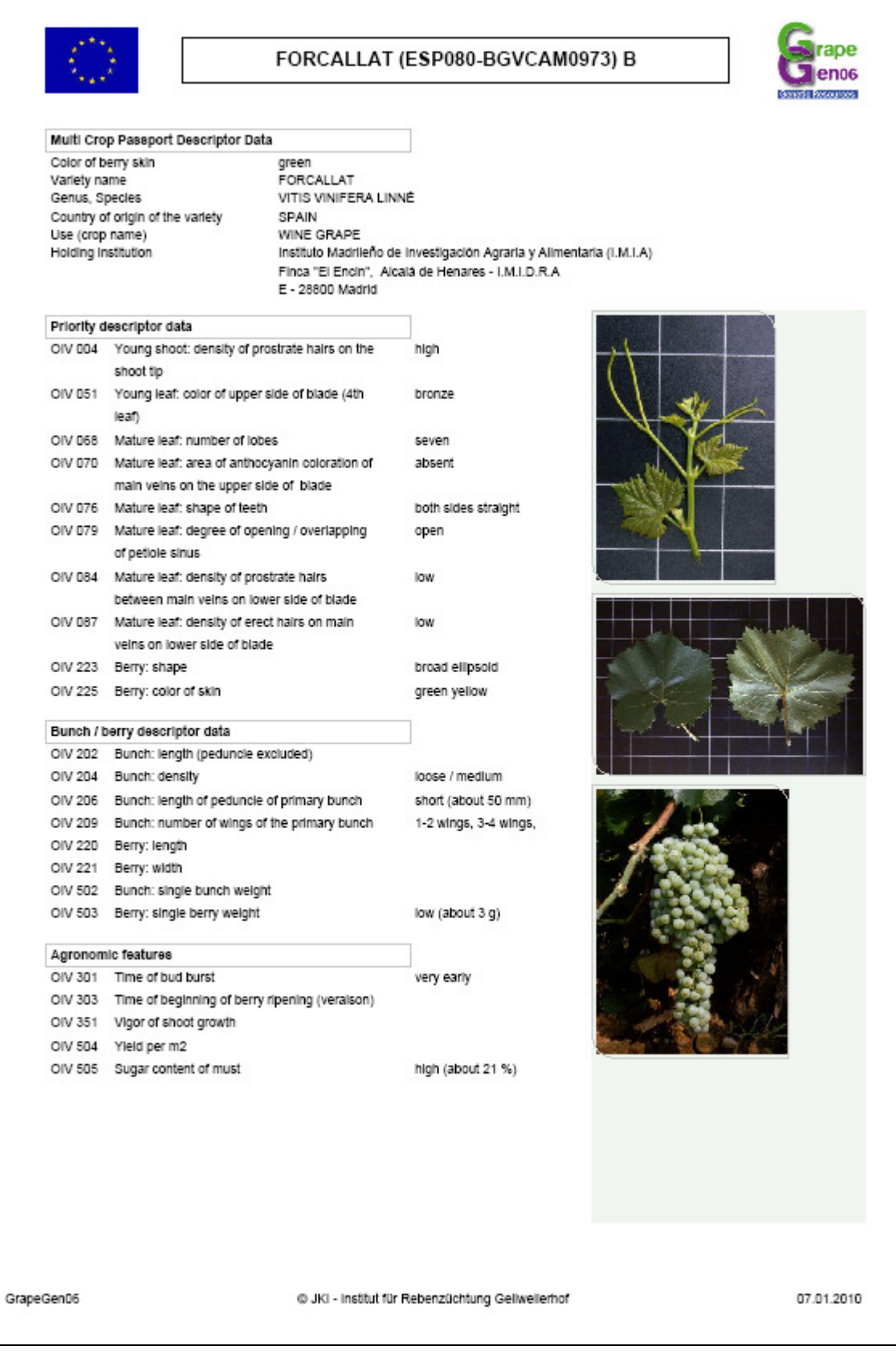

**2.8** *On-farm maintenance* - of neglected varieties and of minor importance - by winegrowers represents a practicable alternative to its preservation in governmental grapevine repositories. Agronomical features of such kind of germplasm have been evaluated.

Figure 26: Two options exist: either you select "A" to obtain all varieties studied or you carry out a preselection by list fields, using "B" Specific search.

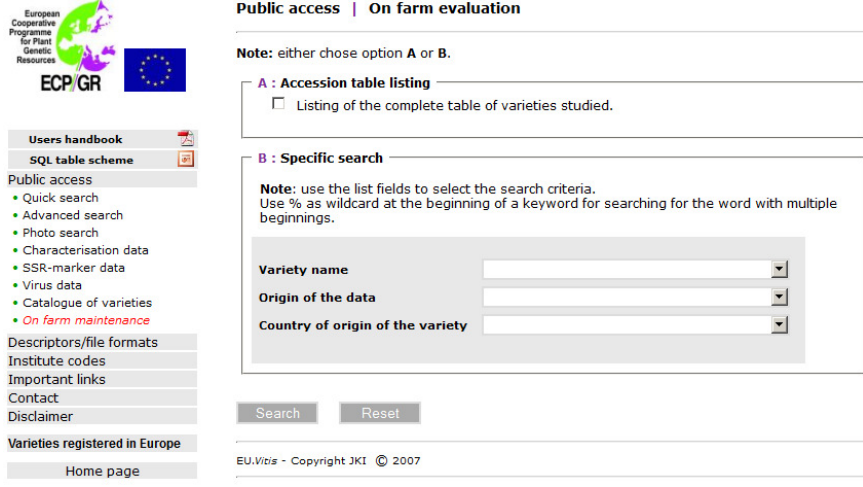

Figure 27: 56 varieties have been evaluated on-farm. A downloadable document encompasses all information about the variety divided into 6 sections, starting from "General description of the cultivar" to "Wine evaluation", see the next figure. Access to data is obtained by clicking on the "Variety name" in the 1<sup>st</sup> column.

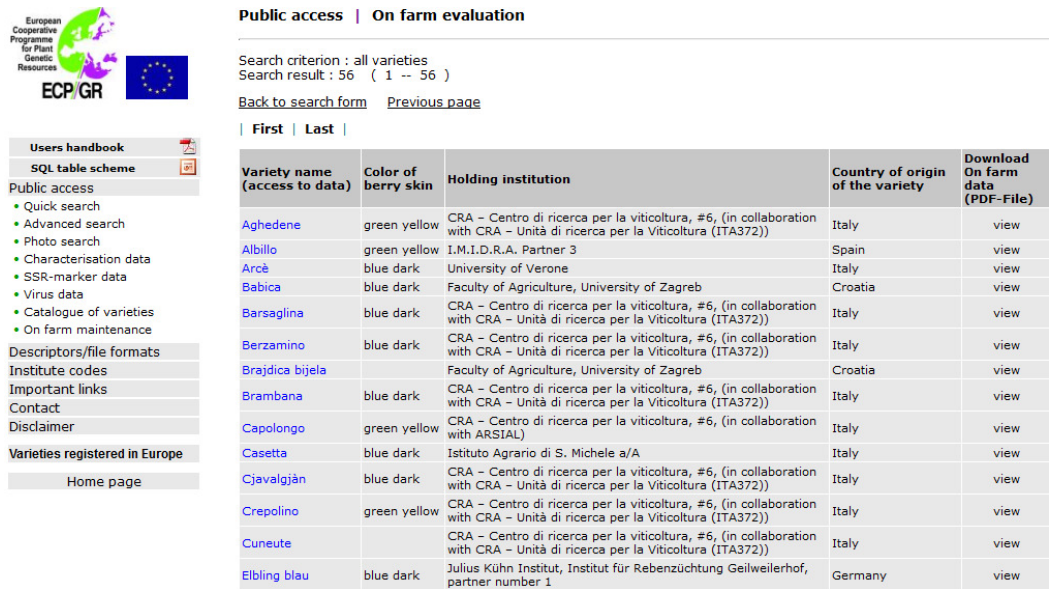

Figure 28: Head of the downloaded document encompassing all information about the variety divided into 6 sections, starting from "General description of the cultivar" to "Wine evaluation".

#### On farm evaluation

On farm evaluation

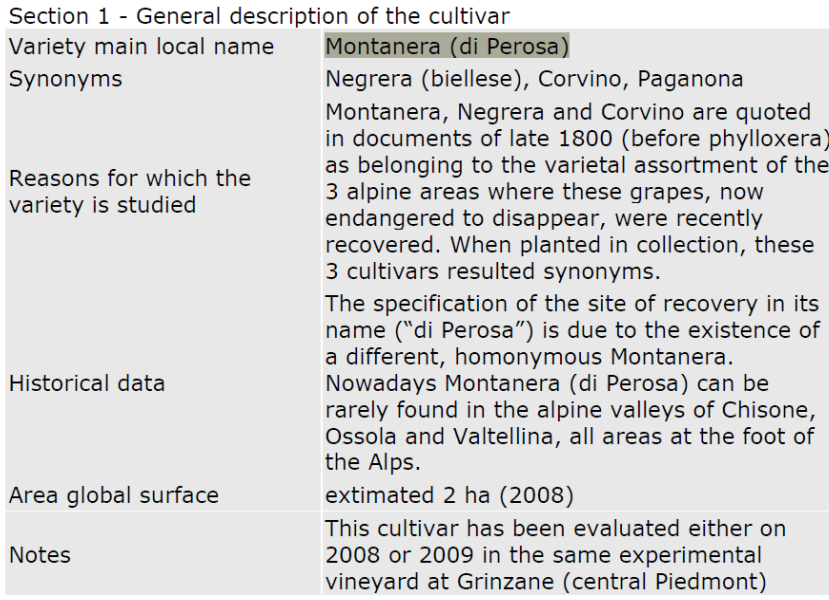

Figure 29: All information encompassing the on-farm description/evaluation of neglected cultivars.

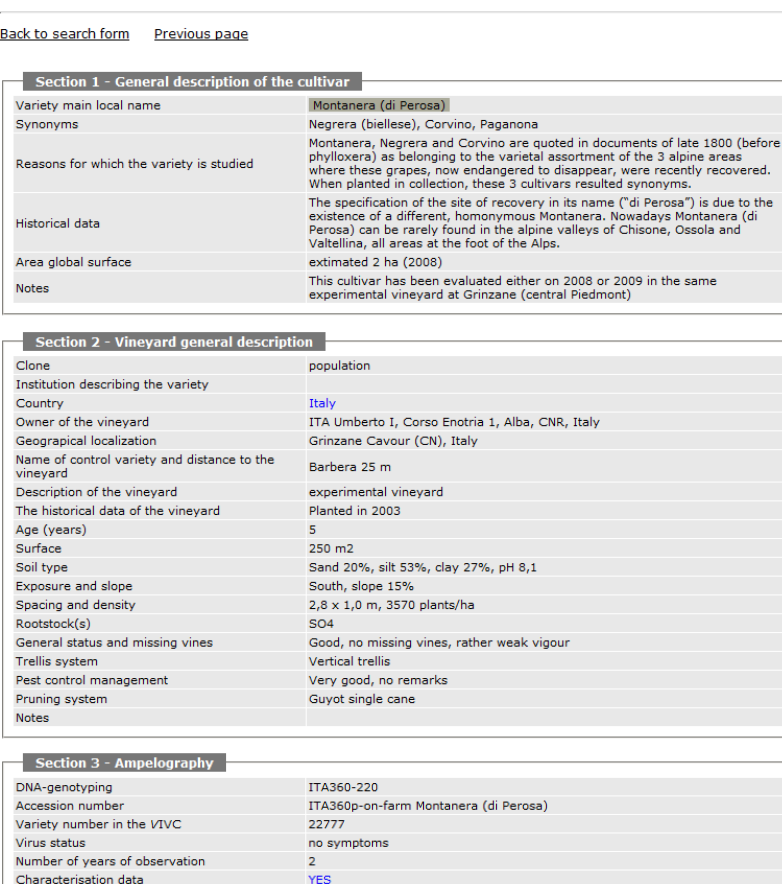

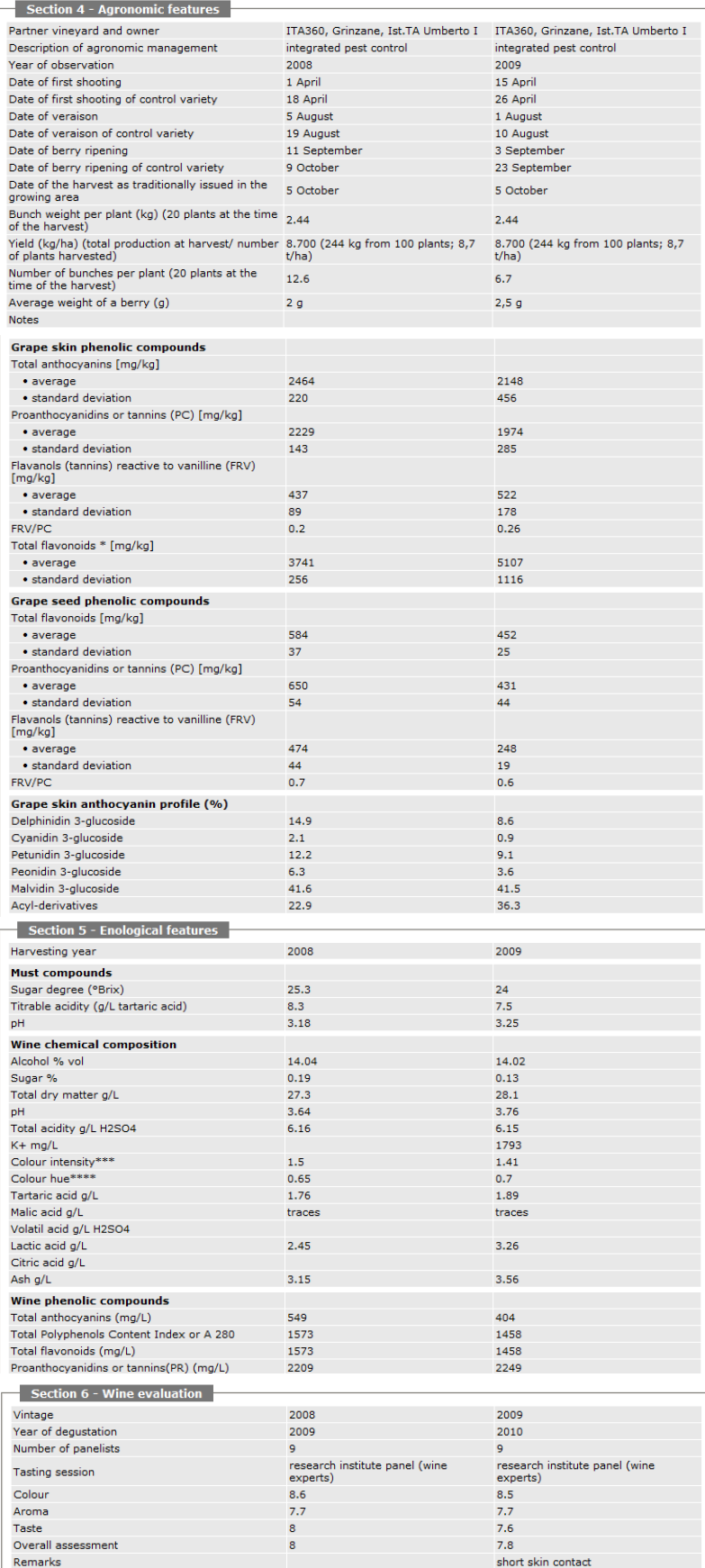

## **2.9** *Descriptors/file formats* lead to both, the descriptors and the excel file format for descriptor recording.

Special attention has to be paid on section "A: Multi Crop Passport Descriptors adopted for *Vitis*  specific purposes", as outlined in paragraph 1.1 General remarks.

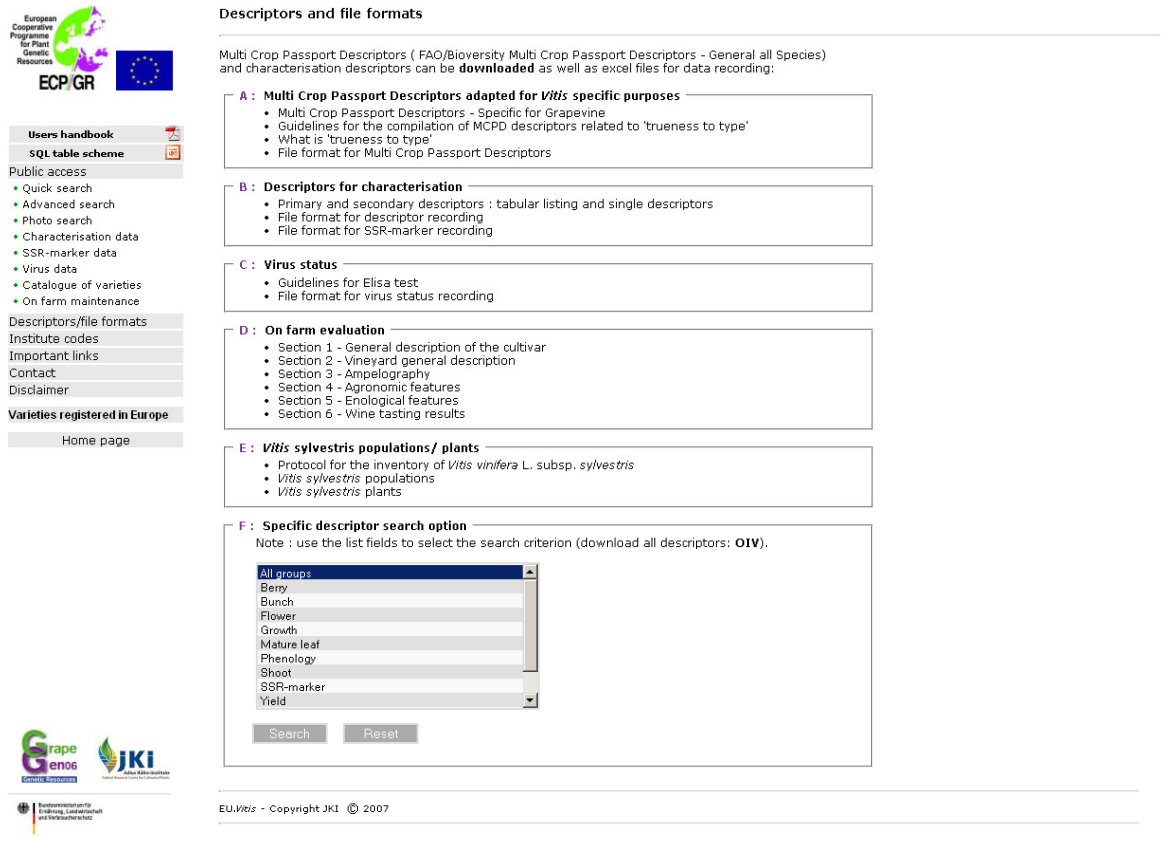

**2.10** *Institute codes* mentioned in the MCPD data of the partners can be retrieved. Contact data of institute codes are provided.

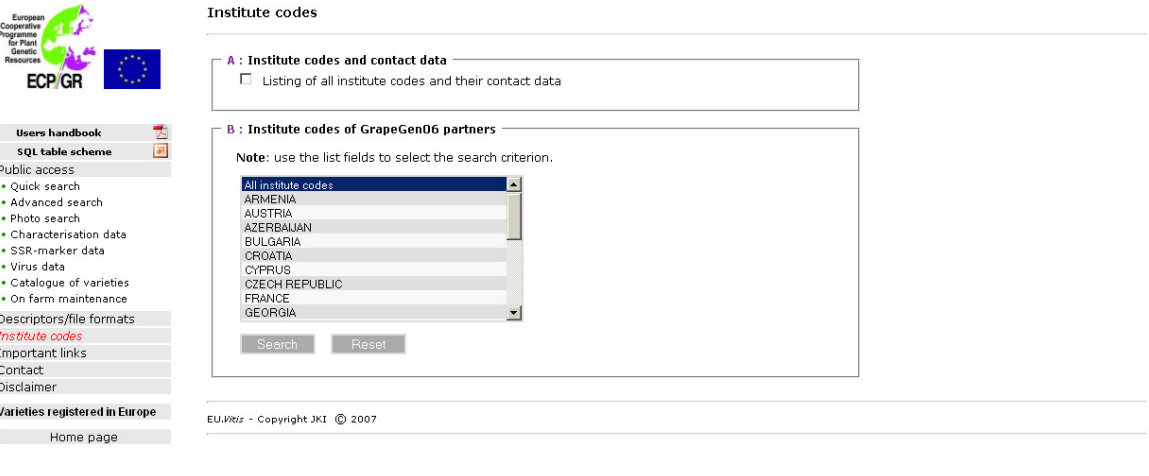

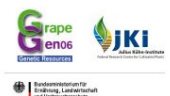

Figure 30: Institute codes occurring in the MCPD data as holding institutions, donors, breeders, collecting institutes or duplicate holders.

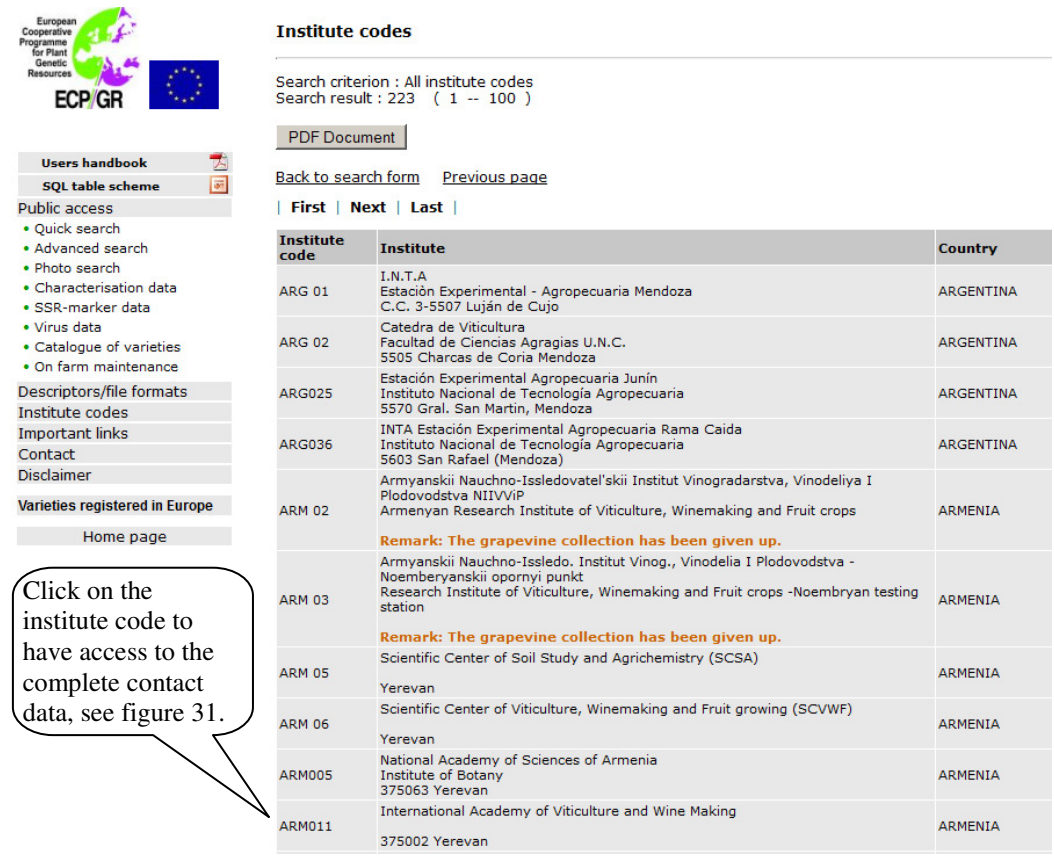

## Figure 31: Code ARM011 and respective complete contact data.

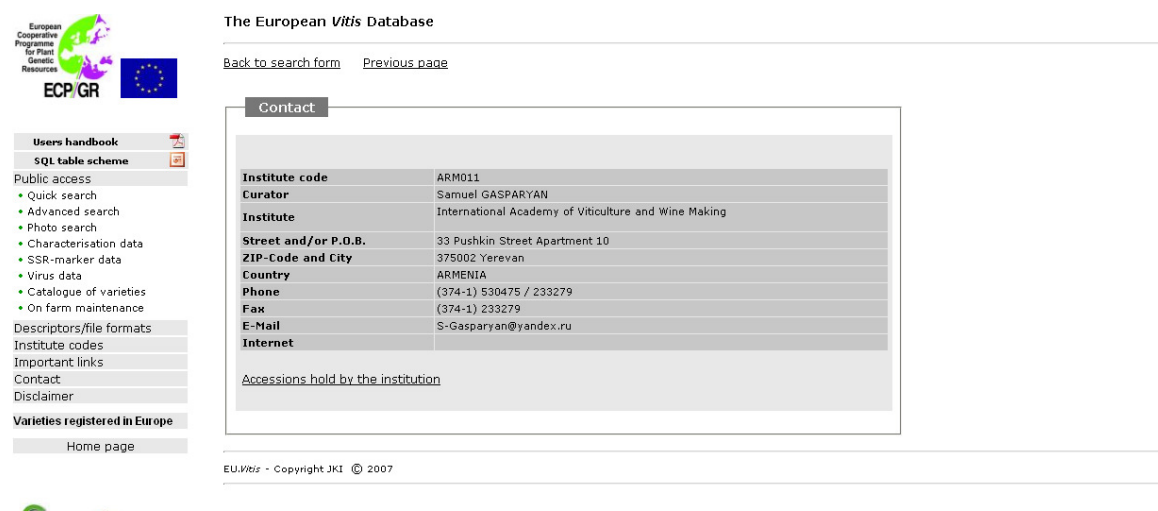

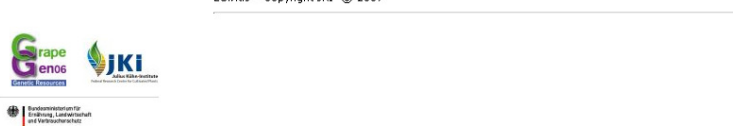

## **3 Description of search and working tools on the partner access level**

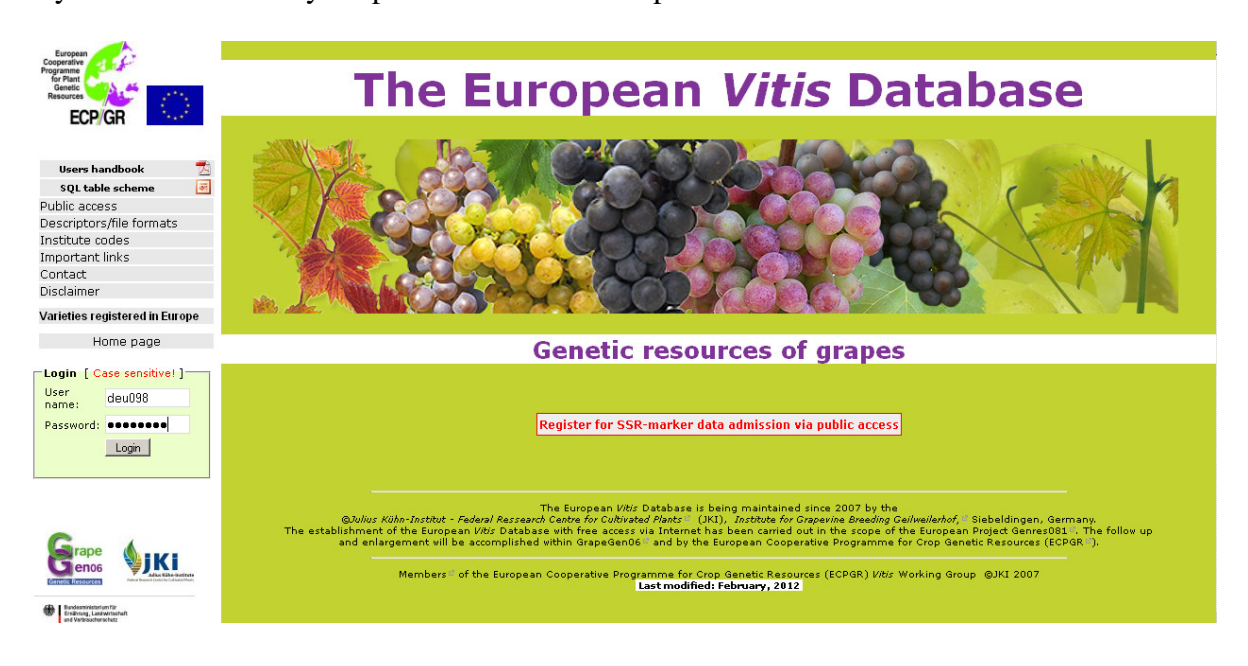

Enter your username and your password to enter the partner access level.

## **3.1** *Annual update* of MCPD data in EURISCO

After the successful login you are reminded to send your MCPD data to your national inventory focal point once a year. The national inventory focal point will arrange that the MCPD data are uploaded into the EURISCO-database (http://eurisco.ecpgr.org).

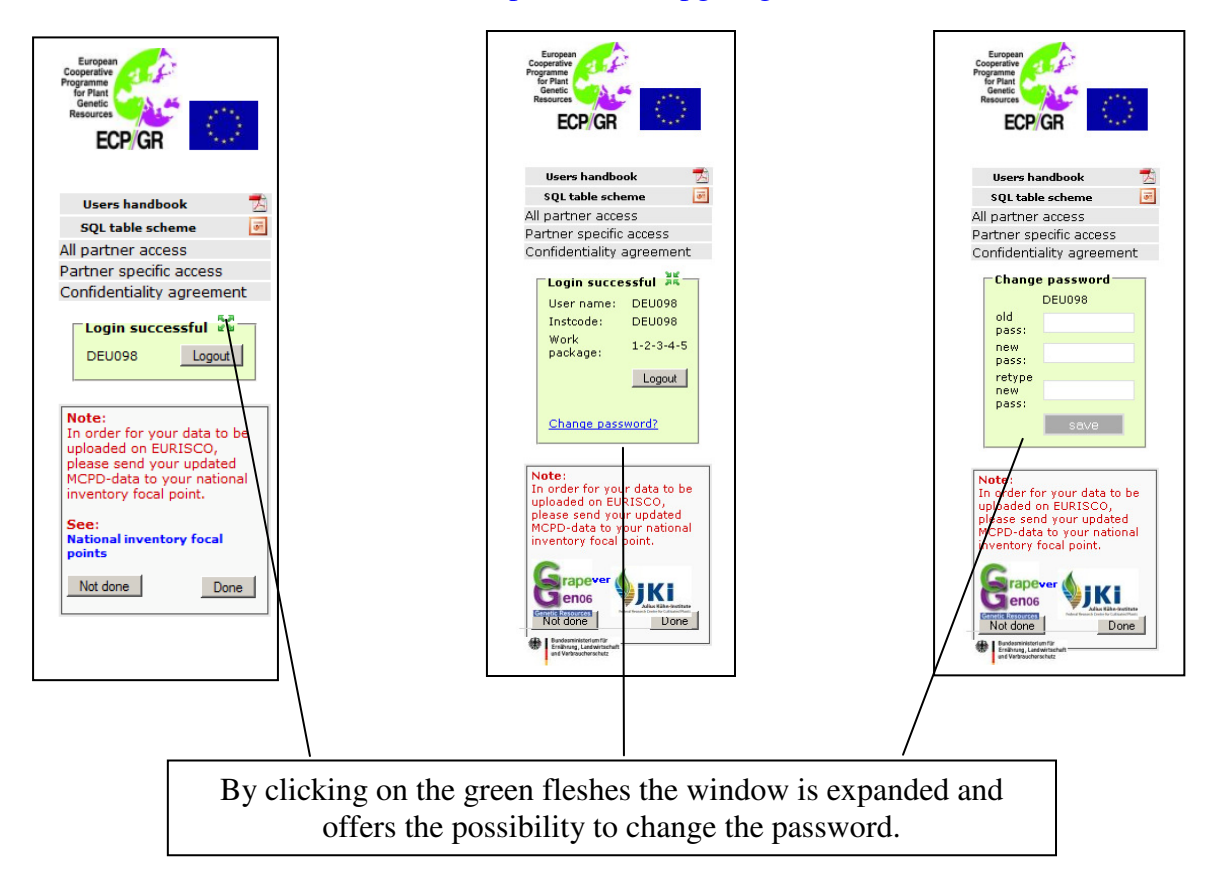

#### **3.2 The all partner access level**

General  $\bigoplus$ 

The search options on the **all partner access** level are the same as on the **public access** level, see pages 2 to 13and 17 to 19 of the handbook, except for the catalogue of varieties. This latter tool was made available for all users and is thus existing only once on the public level.

**3.2.1** *SSR-marker data* are accessible only via the partner access level for partners having signed the confidentiality agreement. They were made available for public users in 2011 after the runtime of GrapeGen06**.** 

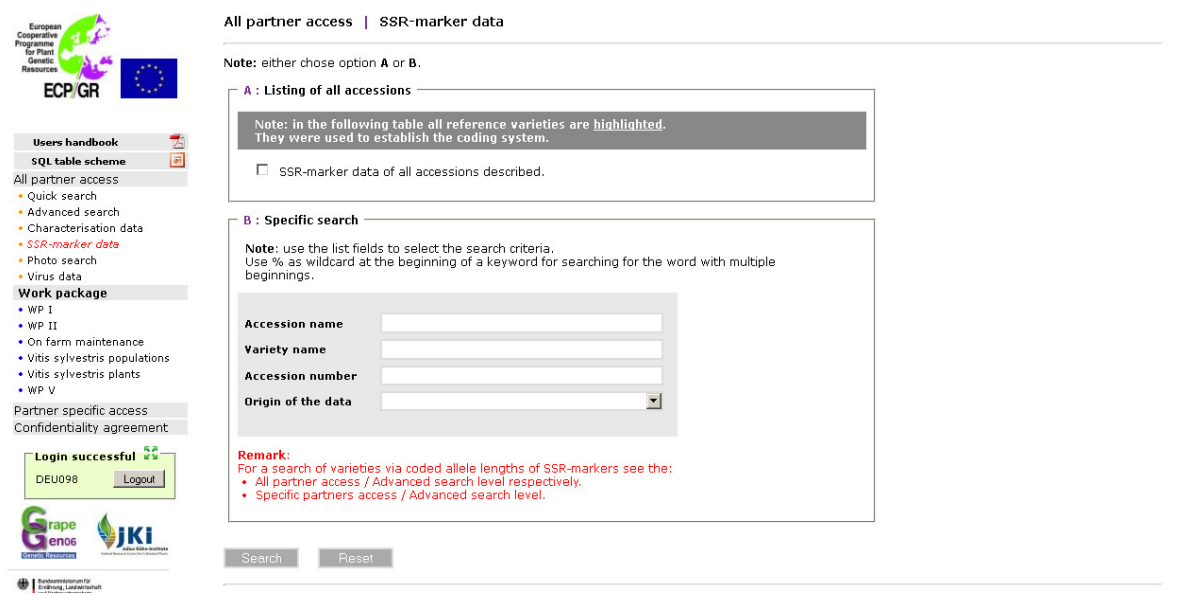

Figure 32: SSR-marker data of 4364 accessions have been uploaded until February, 2012. Reference varieties are highlighted (green color) and can be exported separately.

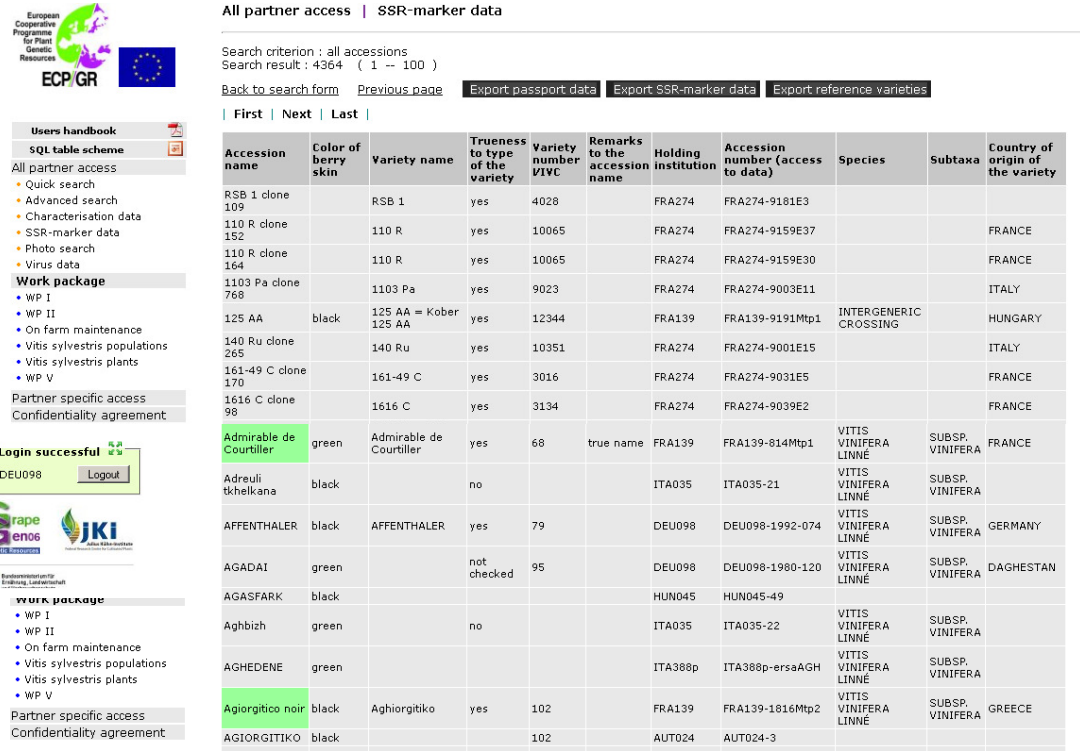

#### **3.2.2 Access to the data of work packages I to V**

GrapeGen06 consists of 7 **work packages**:

- **(I)** Acquisition of SSR-marker data
- **(II)** Characterisation and evaluation of old and endangered grape varieties
- **(III)** On farm evaluation of agronomic features of autochthonous varieties
- **(IV)** Study of *Vitis sylvestris* germplasm
- **(V)** Trueness to type analysis
- **(VI)** European *Vitis* Database
- **(VII)** Elaboration of a long term conservation strategy.

The outcome of **work packages I** to **V** is documented separately.

In contrast to the **public access** level on the **all partner** and **partner specific access** level, the European *Vitis* Database partners have the possibility to download all registered data of MCPD, characterisation, SSR-marker analysis, virus status, on-farm maintenance and *Vitis sylvestris* populations and plants. Three examples are given: SSR-marker, on-farm management and *Vitis sylvestris* data.

Figure 33: Objective: search for and export of the characterization data of all described accessions.

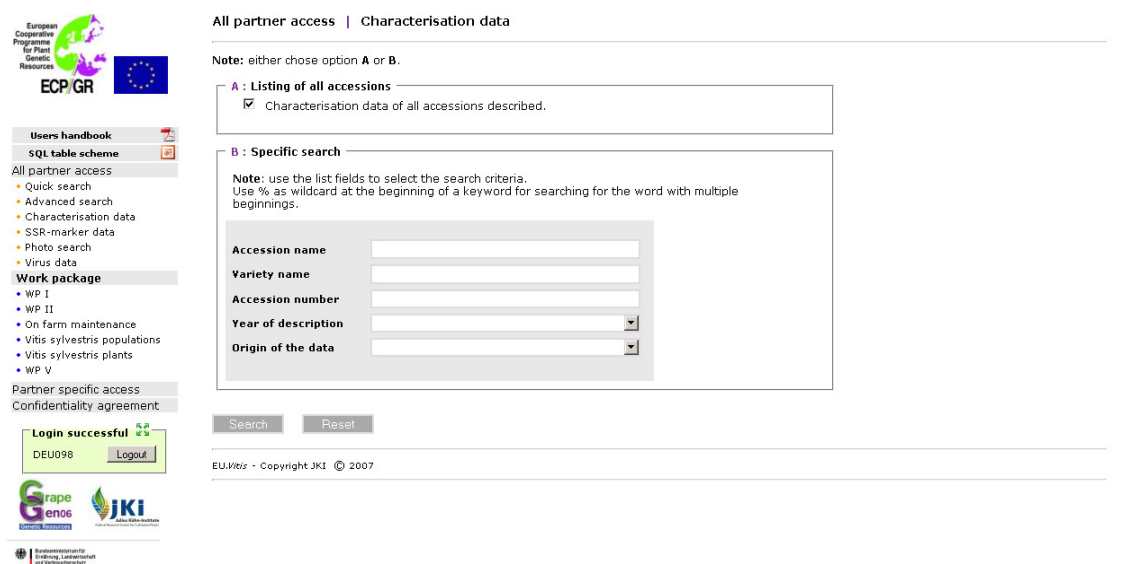

Figure 34: Search result: 2748 accessions. Export file of the characterization data is created by clicking on the corresponding button.

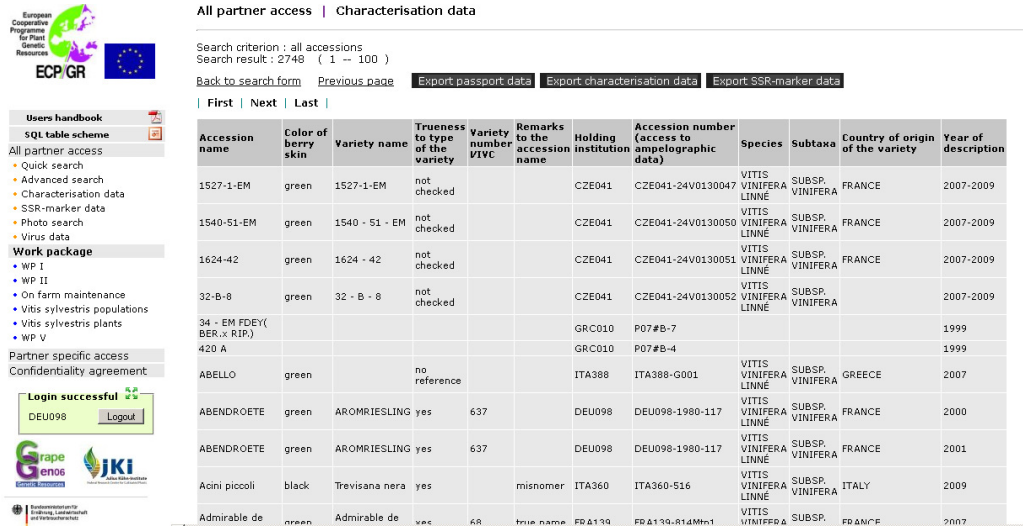

#### Figure 35: Excel file encompassing the characterization data of 2748 accessions.

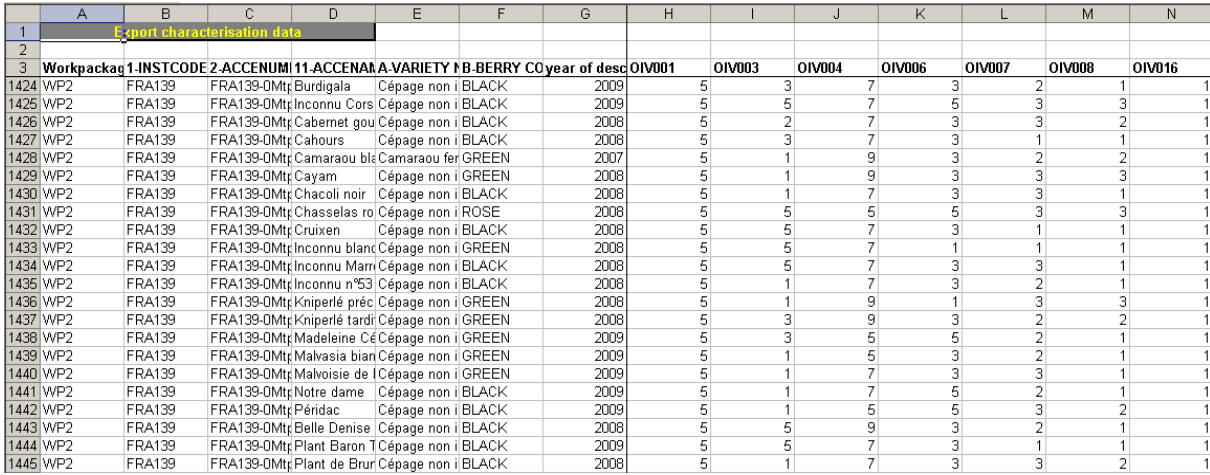

Figure 36: Search for the information gathered by description/evaluation of minor varieties maintained on-farm. 

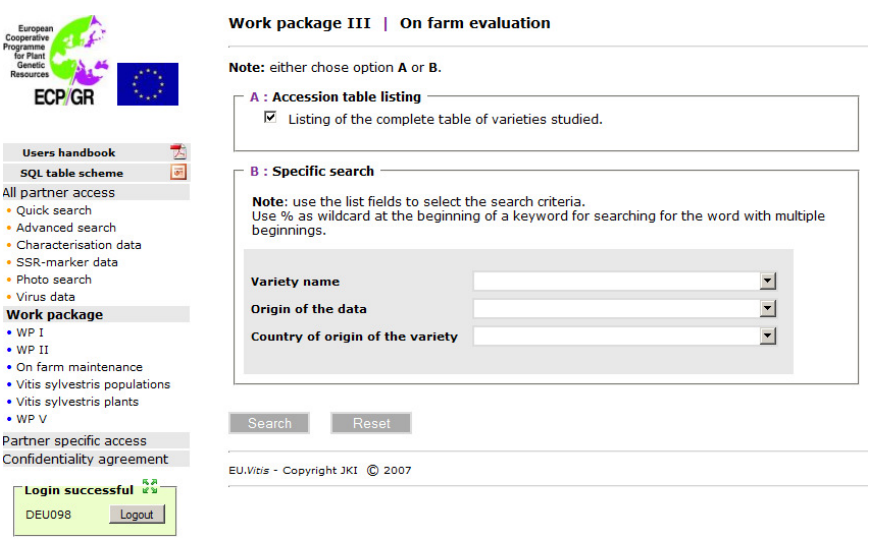

#### Figure 37: Data can be downloaded section-wise.

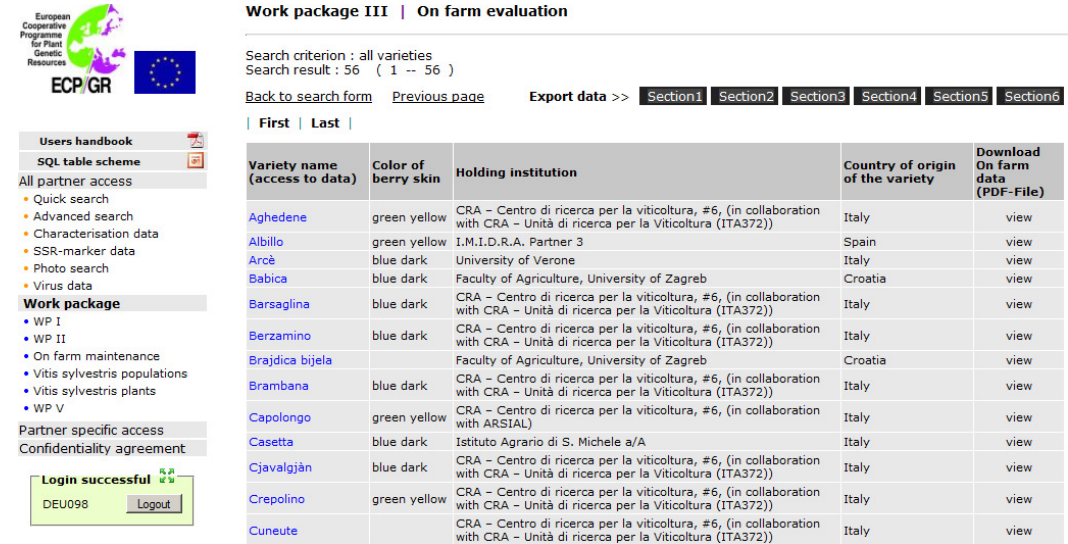

Figure 38: A listing of the *Vitis sylvestris* populations studied is to be obtained by ticking the case of option A. Specific search offers option B.

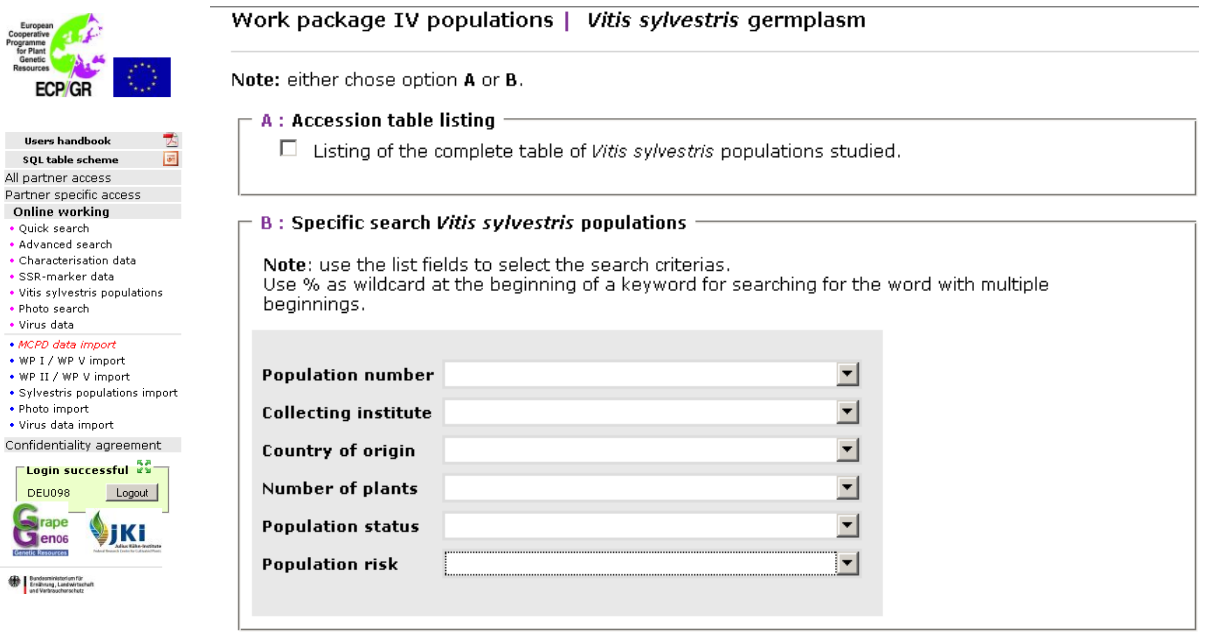

Figure 39: Clicking on the population identifier leads to the description of the *Vitis sylvestris* population site, see figure 40.

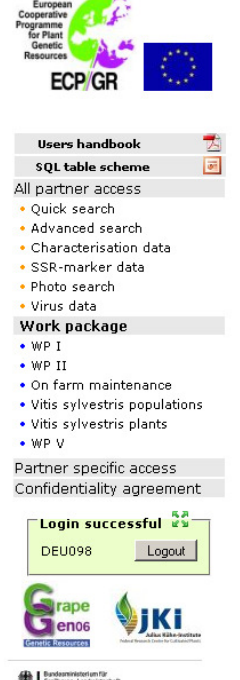

Ï

Work package IV | Vitis sylvestris populations

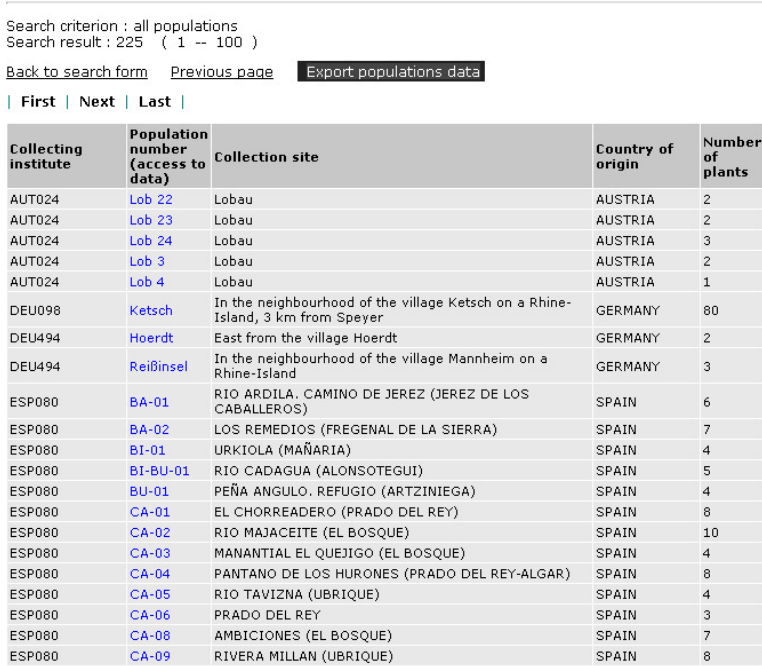

**Exploration for**<br>Enliming, Landwirtschaft<br>and Verbroucherschutz

#### Figure 40: Description of the *Vitis sylvestris* population site.

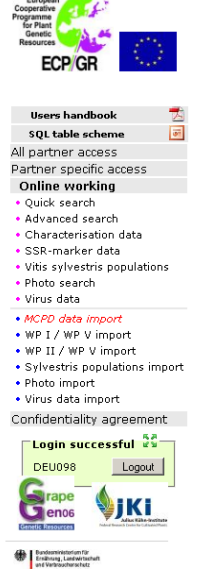

Cooperative<br>Programme<br>for Plant<br>Genetic<br>Resources

**Processing** 

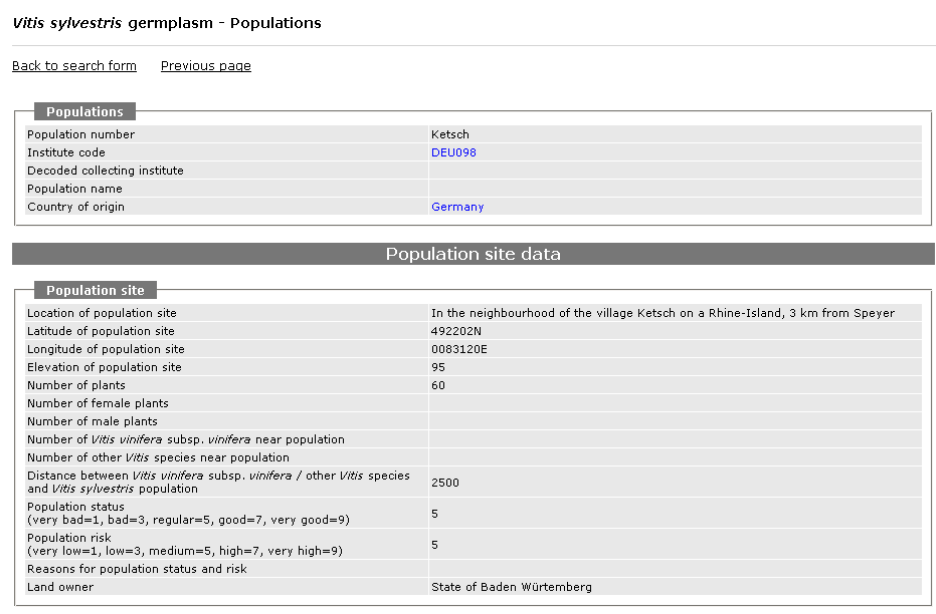

Figure 41: A listing of the *Vitis sylvestris* plants studied is to be obtained by ticking the case of option A. Specific search offers option B.

#### Work package IV plants | Vitis sylvestris germplasm

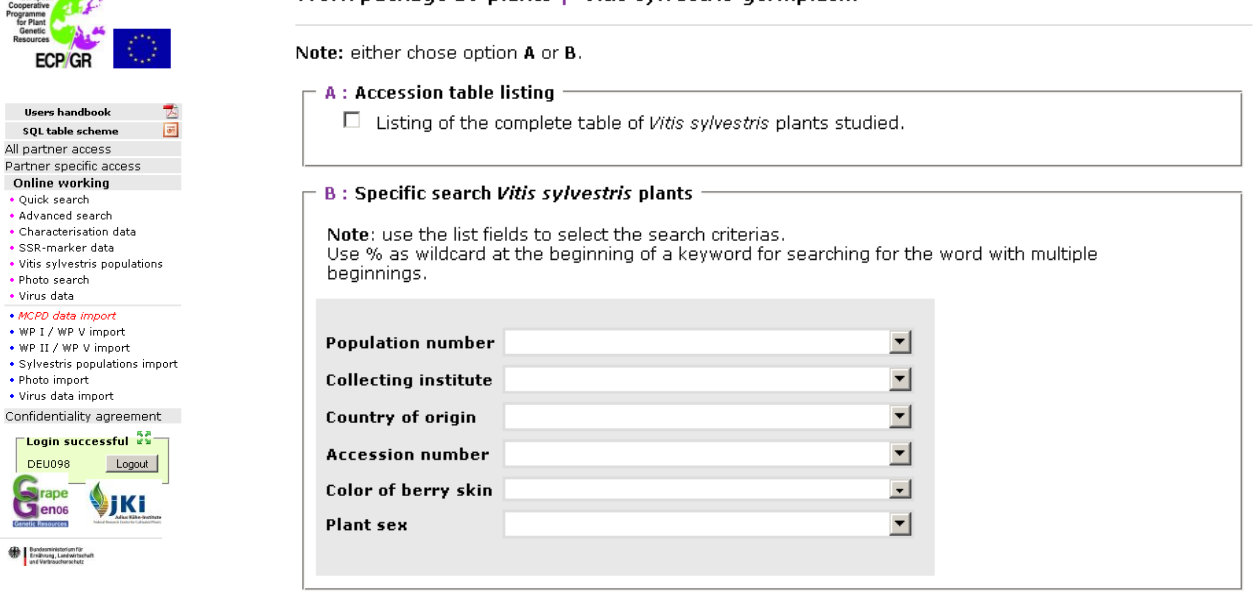

Search **Reset** 

Figure 42: Listing of the *Vitis sylvestris* plants studied.

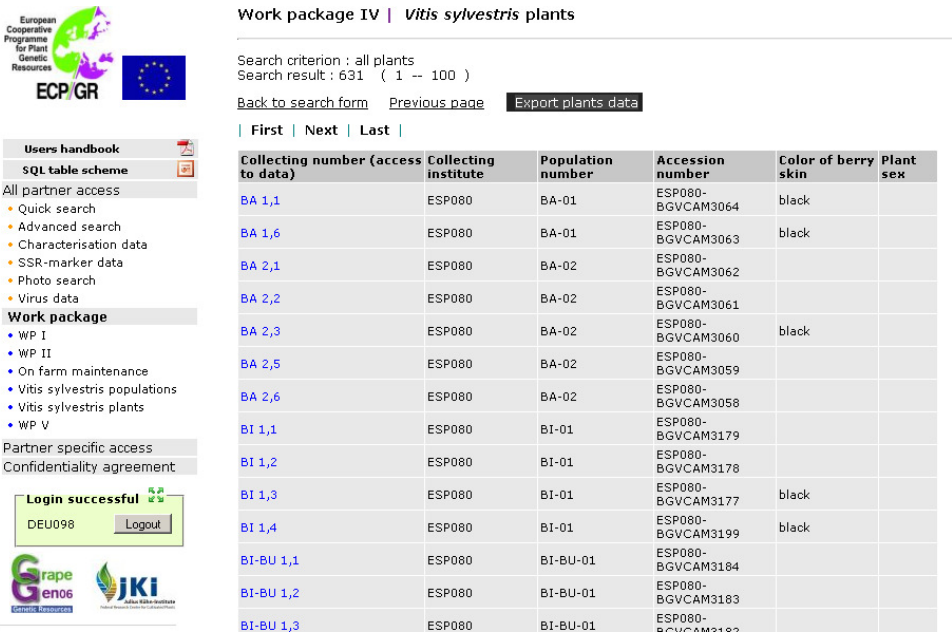

Figure 43: Description of individual plants is to be obtained via "photos", "characterization data," and "SSR-marker-data".

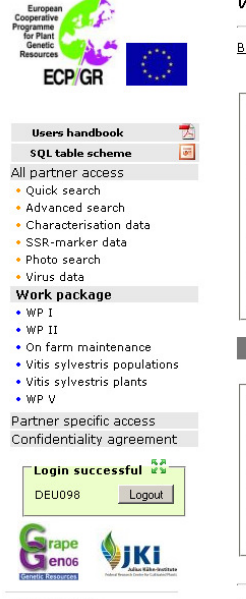

Vitis sylvestris germplasm - Plants

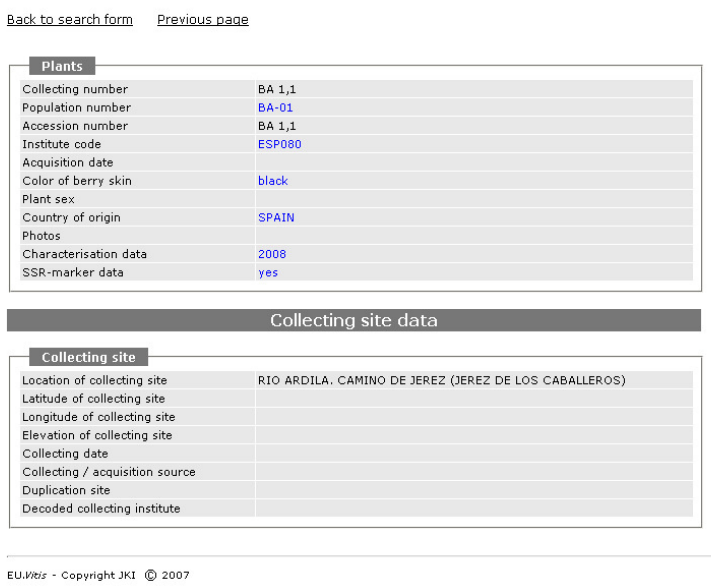

Dunderminist<br>Ernikhrung, Li<br>und Verbraud

## **3.3 The partner specific access level**

On the **partner specific access** level import of MCPD, characterisation, SSR-marker, virus and *Vitis sylvestris* population and plant data and photos is carried out. Import of on-farm management data is carried out by the European *Vitis* Database manager.

## **Attention:**

MCPD data import:

The objective is to document the genotypes maintained in the partners' grapevine collections. With each upload of MCPD data (reflecting the up to date inventory of the grapevine collection) the previous MCPD data are deleted. As a consequence the complete MCPD data of your collection always has to be uploaded.

Characterization data import: During import procedure data are overwritten if the accession number and the year of description are identical. Data of new accessions or different years are added.

SSR-marker data and virus data import: During import procedure data are overwritten if the accession number is identical. Data of new accessions are added.

#### Photo import:

 $\overline{a}$ 

Full sized photos are to be imported. They will be used to produce the variety describing pdfdocument, see figure 15. Smaller sized photos are used for overview. By zooming photographs are enlarged, provided that the original size of the photograph was uploaded.

On-line data set modification of **MCPD data** has been implemented on this level too. Addition, adjustment and deletion of entries are possible.

Guidelines with respect to the accession number

The **accession number** is the **primary key** of the European *Vitis* Database. For this reason each partner has to assign to each accession a specific number, which needs to be unique and never reused. As a consequence only MCPD-data with accession numbers are accepted for data import.

Each accession number has to start with the institute code<sup>(1)</sup> to avoid accidental multiple occurrences of the same number in different grapevine collections.

It should be independent of any accession or variety specific information to avoid subsequent changes of the accession number.

**Syntax: [your institute code-plus up to 50 characters]; Example: DEU098-2003-012.** 

All accession specific information (descriptor data, photographs, SSR-marker data, virus status etc.) is linked to the **accession number**.

<sup>&</sup>lt;sup>1</sup> These numbers or codes are available from http://apps3.fao.org/wiews for registered WIEWS users. From the Main Menu select: 'PGR' and 'download'. If new Institute Codes are required, they can be generated online by national WIEWS correspondents, or by the FAO WIEWS administrator [Stefano.Diulgheroff@fao.org].

### **3.3.1 Import of MCPD data**

Figure 44: The back button of the browsers can not be deactivated. During data import this button needn't to be touched.

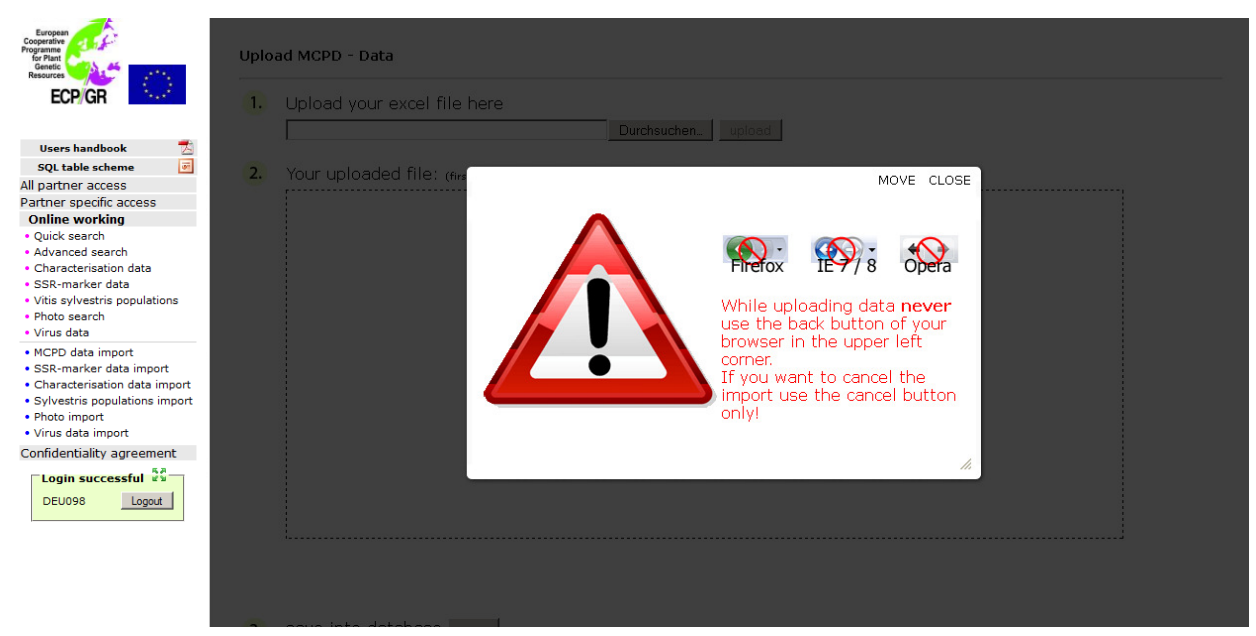

Figure 45: Search of the MCPD data excel file in your directory. Click on upload.

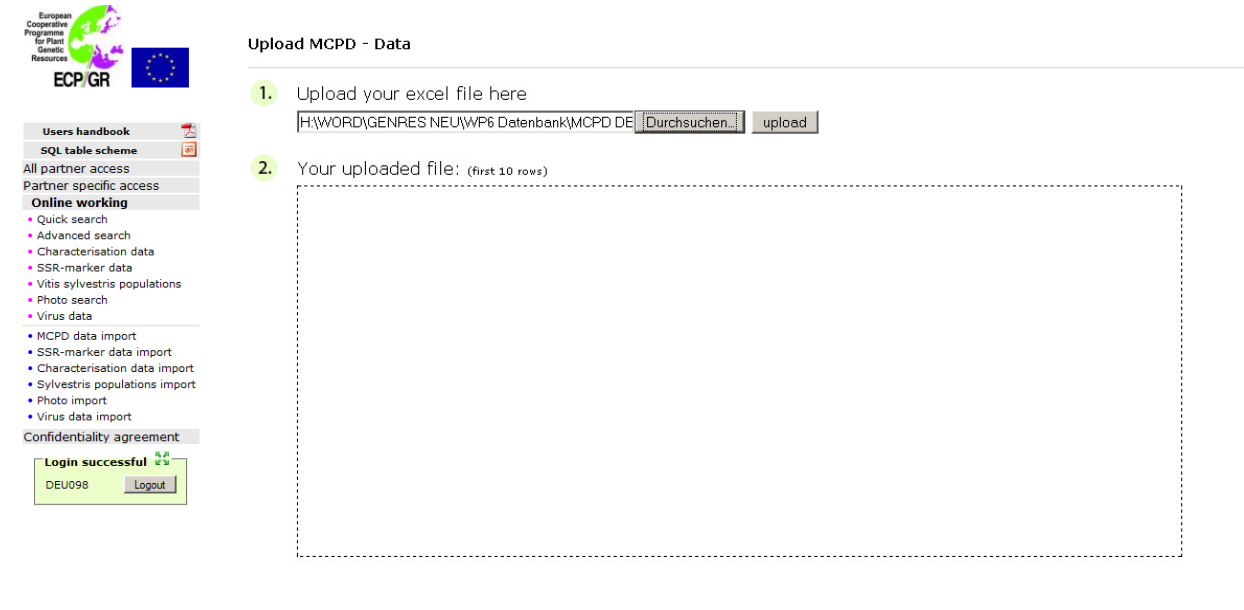

3. save into database save or cancel upload cancel

Figure 46: If the header contains field names which are not recognized by the program, the user is able to adjust the header by selecting the appropriate field name or to ignore the entire column.

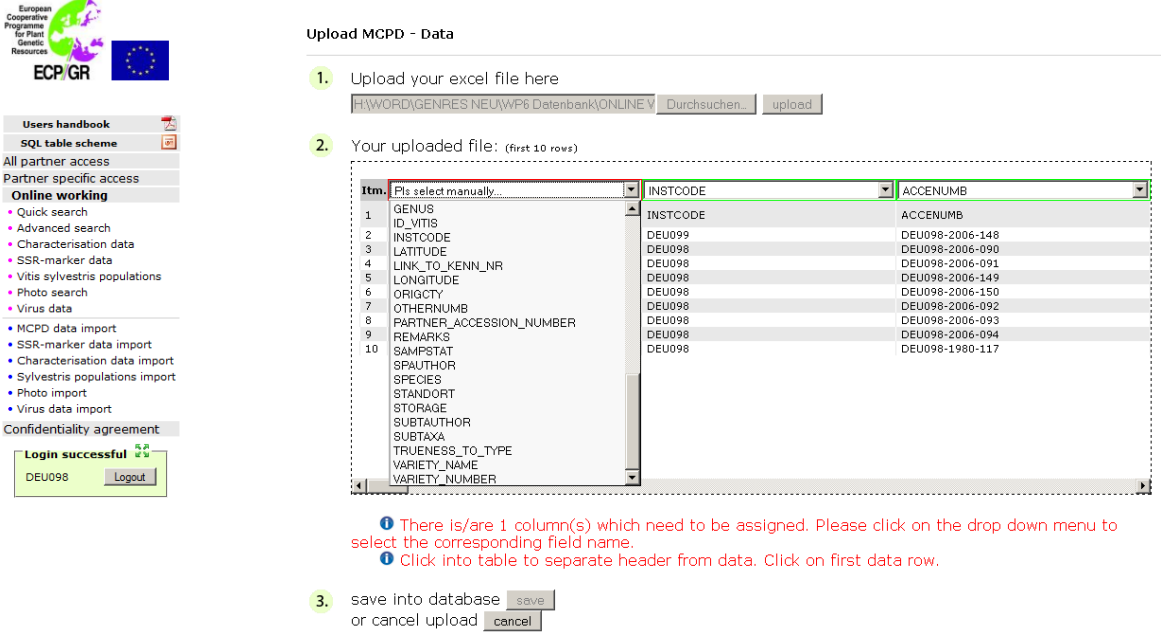

Figure 47: If all columns are correctly assigned, the user has to click on the first data row in his table.

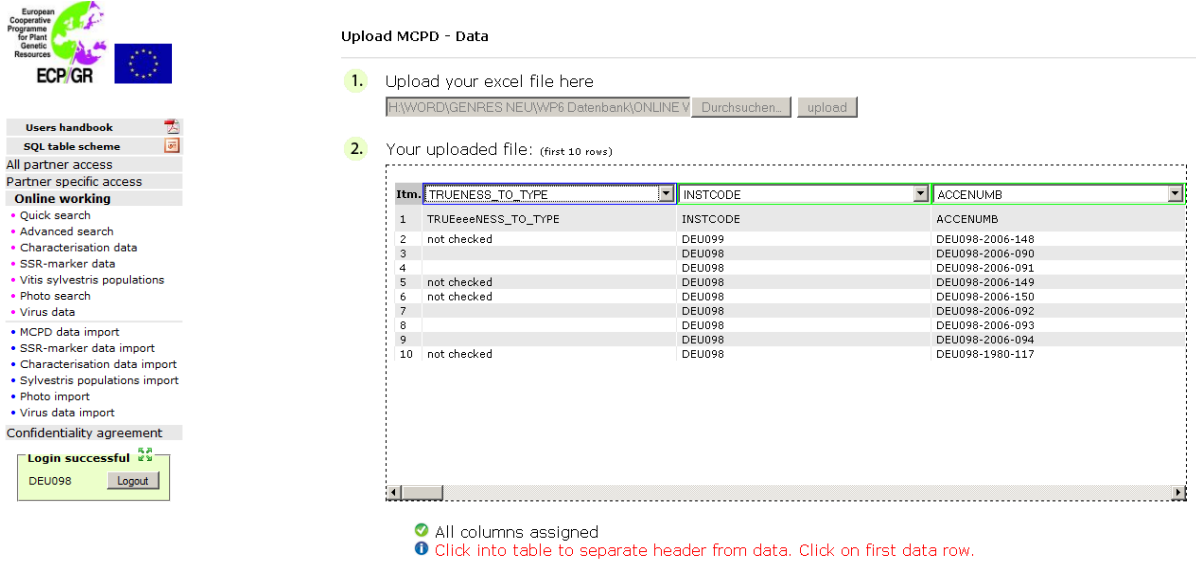

3. save into database save<br>or cancel upload cancel

Figure 48: Different colours indicate the separation of header (red) and data rows (yellow). By clicking on "save into database" the MCPD data import starts.

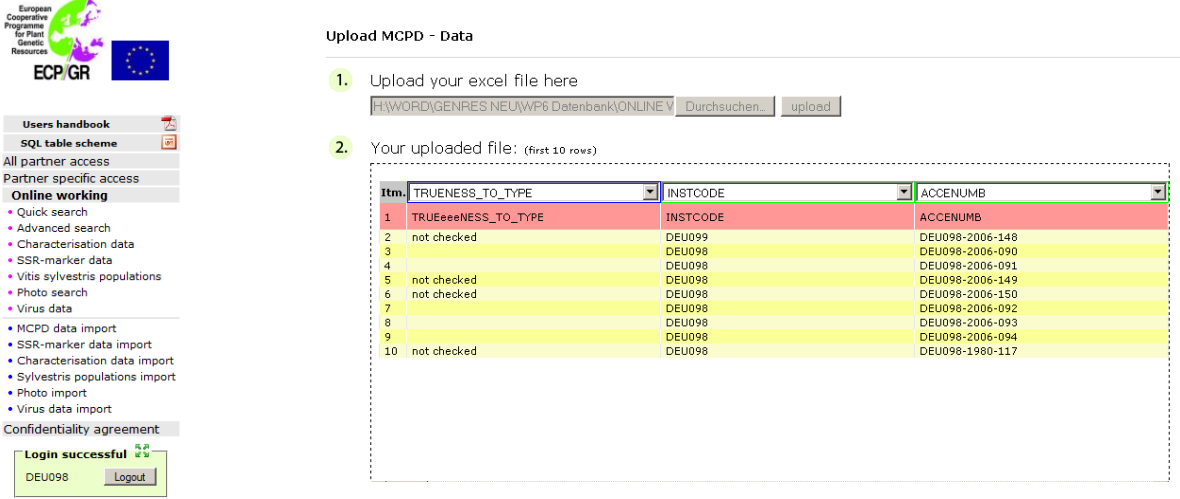

The on-line import program for MCPD data will interrogate most of the criteria on consistency with predetermined expressions, because the same spelling is fundamental for retrieving identical hits. For example for the criteria like *Vitis* species, berry colour and use the same expressions have to be applied and they need to follow the same spelling. Criteria like acquisition date, year of breeding, longitude, latitude and institute codes have to meet the indicated requirements with respect to field length and field composition.

Figure 49: Interactive window ensuring the correct data import. If the same correction respectively adaptation needs to be carried out twice or more, tick the case "correct all with the same error".

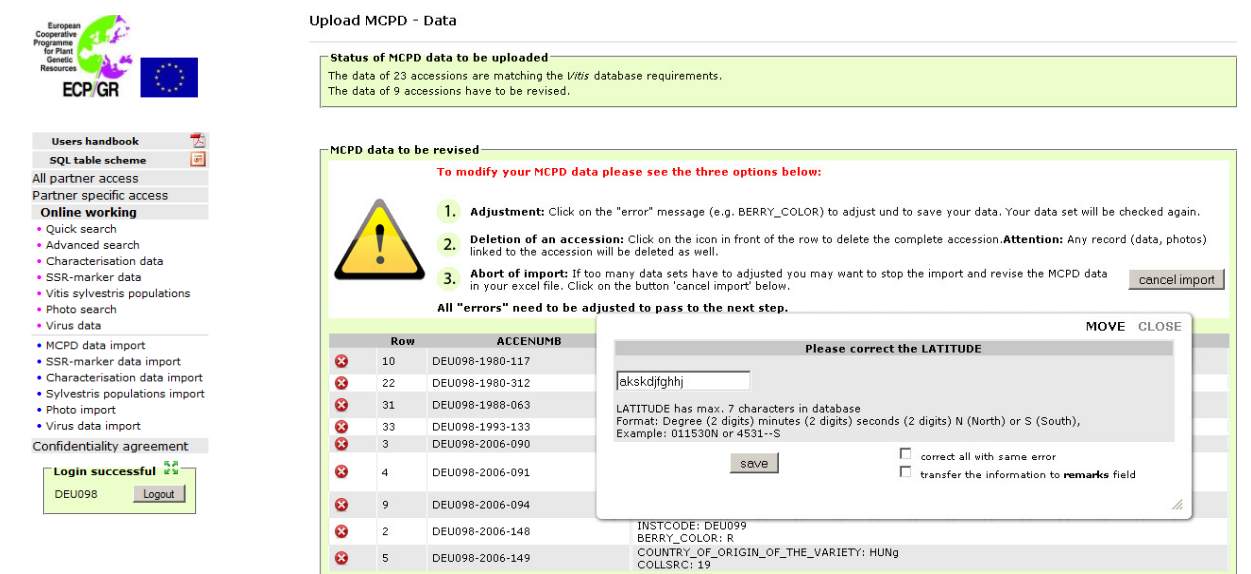

Figure 50: In case that accessions which had been described before were not listed in the MCPD data import file and the characterization data, SSR-marker data or photos are in danger to get lost, this warning message pops up. You either can delete or maintain the accession respectively check your import file.

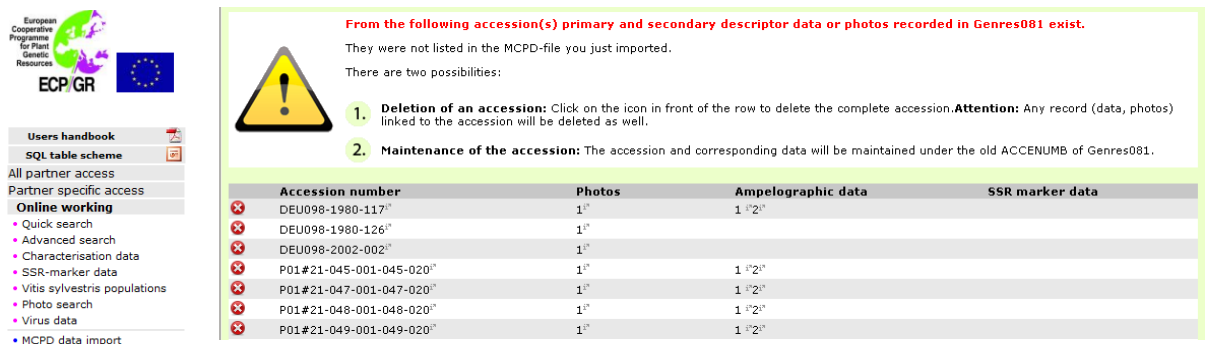

## **3.3.2 Interactive MCPD data set modification**

Figure 51: Via quick search and advanced search the partners have access to their own data only. With respect to MCPD data modifications can be carried out via "Edit record". Single data records can be deleted as well.

Partner specific access | Quick search Search criterion : DEU098<br>> Julius Kühn-Institut, Bundesforschungsinstitut für Kulturpflanzen (JKI)<br>- Institut für Rebenzüchtung Geilweilerhof<br>- GERMANY<br>D-76833 Siebeldingen<br>Search result : 161 (1 -- 100 ) ECP/GR **Users handbook** 喜同 SOL table scheme All partner access | First | Next | Last | Partner specific access Partner specific access<br> **Online working**<br>
• Quick search<br>
• Advanced search<br>
• Characterisation data<br>
• SSR-marker data of<br>berry<br>skin Subtaxa<br>authority Country of<br>origin of th<br><sup>uariety</sup> Edit<br>record Delete<br>record .<br>Accession name **Variety name Accession number** .<br>Species Subtaxa 27 BLAUE<br>EICHELTRAUBE EICHELTRAUBE<br>BLAU VITIS VINIFERA<br>LINNÉ SUBSP.<br>VINIFERA black DEU098-2006-150  $\overline{\lambda}$ Ø Vitis sylvestris populations 31 UNBEKANNT<br>FESTE HONIGGELBE green<br>BEERE .<br>Photo search UNBEKANNT<br>DEU98-2006-092 DEU098-2006-092 Ø D Virus data · MCPD data import 35 UNBEKANNT UNBEKANNT<br>DEU98-2006-093 • MCPD data import<br>• SSR-marker data import<br>• Characterisation data import<br>• Sylvestris populations import<br>• Photo import<br>• Virus data import DEU098-2006-093 ø  $\mathbb{R}^2$ SUBSP.<br>VINIFERA VITIS VINIFERA<br>LINNÉ ø ABENDROETE ABENDROETE DEU098-1980-117 GERMANY  $\overline{z}$ green VITIS VINIFERA<br>LINNÉ SUBSP.<br>VINIFERA  $\ddot{\mathbf{c}}$ ABJOSH green ABJOSH DEU098-1980-118 AFGHANISTAN  $\overline{\lambda}$ Confidentiality agreement ABLA AGANYN<br>ISYUM green ABLA AGANYN VITIS VINIFERA<br>LINNÉ SUBSP.<br>VINIFERA  $\bullet$ DEU098-1980-706 UKRAINE  $\overline{\mathbf{z}}$ -<br>- Login successful<br>-VITIS VINIFERA SUBSP.<br>VINIFERA ABONDANT green ABONDANT DEU098-1980-448 FRANCE  $\overline{z}$  $\ddot{\mathbf{c}}$ **DEU098** Logout

Figure 52: On-line data set processing: The first MCPDs and the *Vitis* specific criteria are to be found below.

Form according to FAO/IPGRI Multi-Crop Passport Descriptors

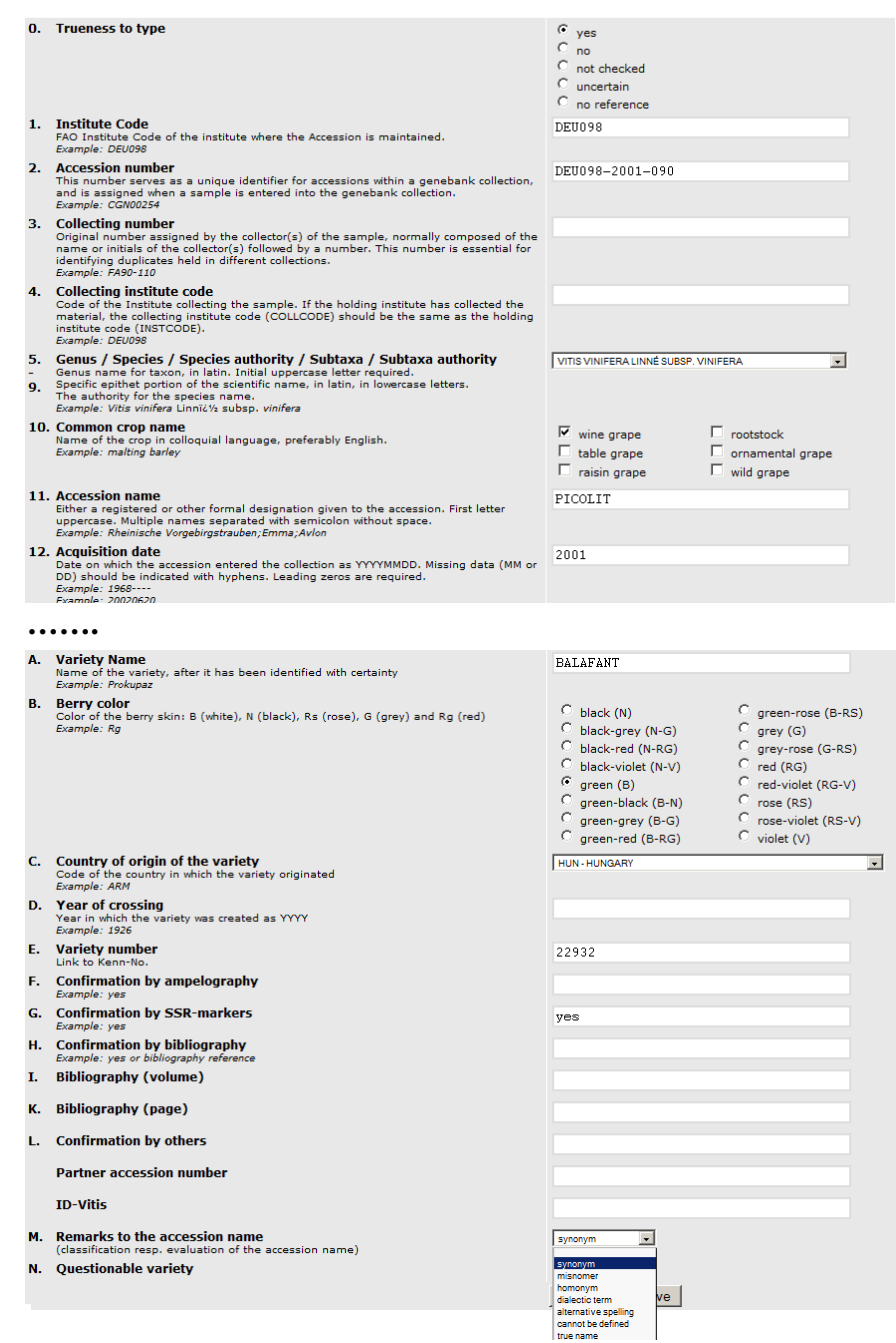

### **3.3.3 Import of SSR-marker, characterization, virus and** *Vitis sylvestris* **population data**

Import of the SSR-marker data, characterisation, virus and *Vitis sylvestris* population data is carried out according to figures 21 to 25.

No single data set processing is possible. Modifications (additions, deletions, changes) have to be carried out in the original excel file and then the file has to be uploaded again.

Every import replaces the previous data set of the accession. Characterisation data will be replaced if the accession number and the year of data recording are matching.

## **3.3.4 Photograph upload**

For photo upload the file name has to match the required format:

accenumb\_accename\_category ("\_additional text" is optional).jpg.

The original sized photo is uploaded. The program is creating a smaller sized photo for display on the screen and is maintaining the original size for printing.

Figure 53: Photo import module: search the photo file in your directory.

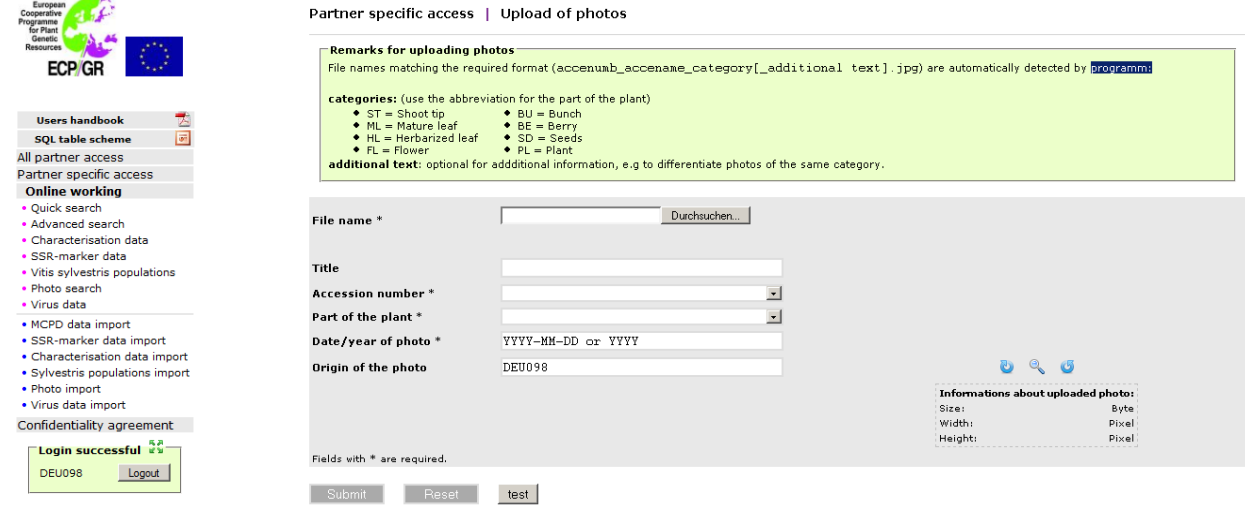

Figure 54: Via the file name of the photo, the accession number, the photo category (the year of the photo in case of digitized photos) and of course the origin of the photo are identified. By clicking on submit the photo is saved in the database.

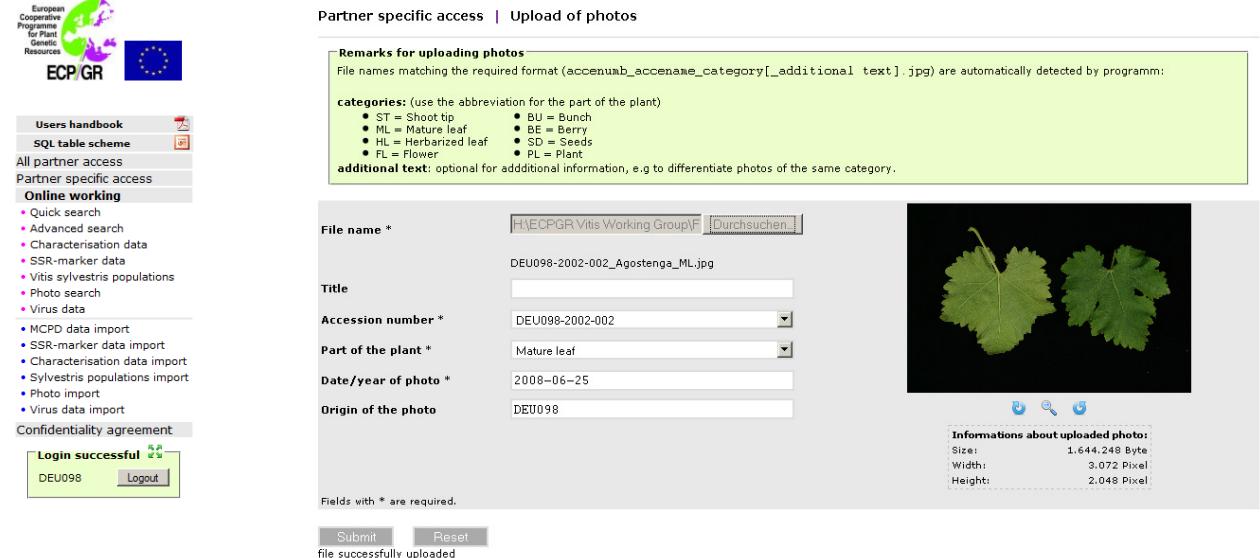

#### **3.4 Conclusion about data input, data set modification and export possibilities in the European** *Vitis* **Database.**

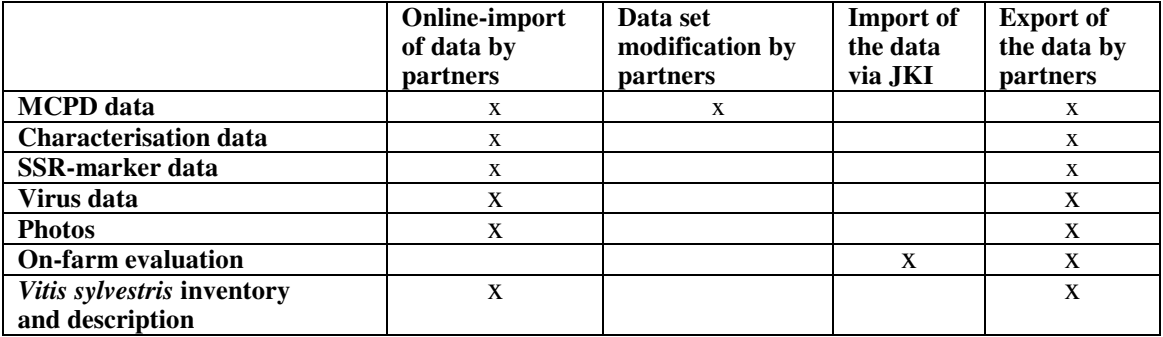

#### **3.5 Confidentiality agreement:**

SSR-marker data obtained by the partners within this project are loaded into the database and then kept confidential.

All partners of GrapeGen09 and the new participants providing SSR-marker data signed the confidentiality agreement and have thus access to the **all partner access** level. Further participants providing SSR-marker data are welcome.

Figure 55: Access to the confidentiality agreement. The document can be downloaded. For the full text of the confidentiality agreement, see annex 1.

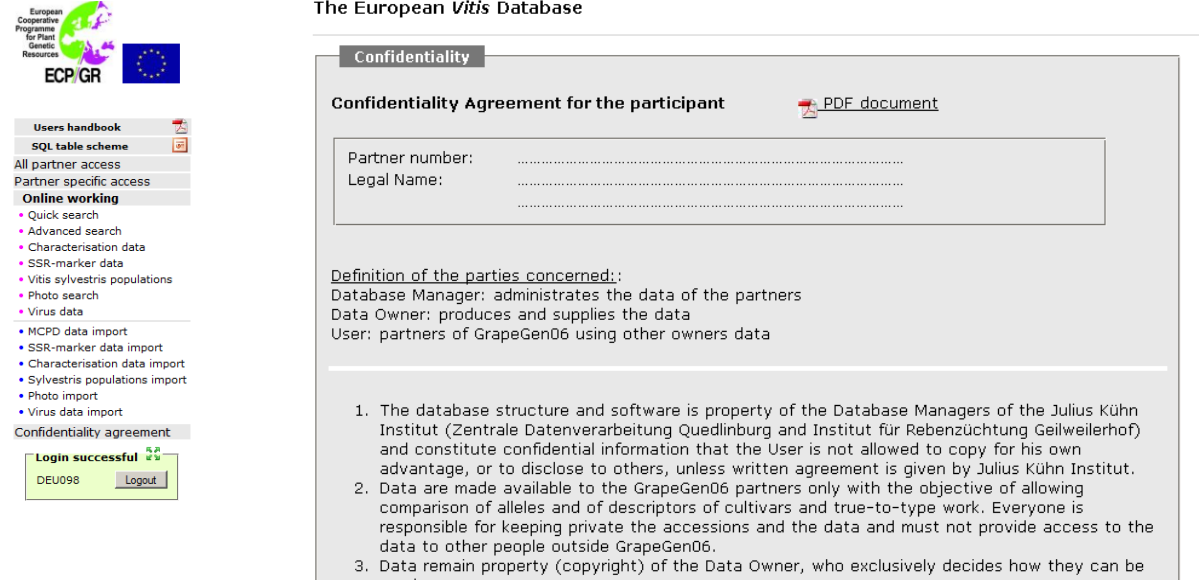

## **4 Conclusion**

The objective was to create a European *Vitis* Database remaining active, even after termination of GrapeGen06.

Hence, besides the establishment of a tool for monitoring the long term preservation of the grapevine genetic resources, the main aim was to put into practice a "sustainable" database which is constantly maintained by the involved persons, which are the curators of grapevine collections.

Import modules for MCPD data, characterisation data, SSR-marker data, virus data, *Vitis sylvestris* population data and photos have been implemented, allowing the curators to upload and to modify their own data.

This technical innovation has the following practical consequences:

- (1) Partners are responsible for their own data and
- (2) It disburdens the database manager from service features.

The European *Vitis* Database is the first ECCDB database offering these forward-looking options.

After the runtime of GrapeGen06 the European *Vitis* Database will be ready to accept further partners and to include the inventories of further grapevine collections, providing the grapevine community with precious accession/variety specific information.

## **5 Varieties registered in Europe**

Within GrapeGen06 a tremendous effort was made to establish a comprehensive list of the cultivars registered in European grape growing nations. This was done in the context of the Council Directive of the European Union from April 9, 1968 envisaging the creation of a "common catalogue of varieties", defined as the sum of current national catalogues "on the marketing of material for the vegetative propagation" (Lacombe et al. 2011). This European Catalogue of Nationally Registered Varieties will be continuously updated.

The following figures show the possibilities to attain corresponding information, either as prepared documents or by search lists.

Figure 56: Article published by Lacombe et al. 2011 and six annexes sorting the grapevarieties registered in Europe according to different criteria.

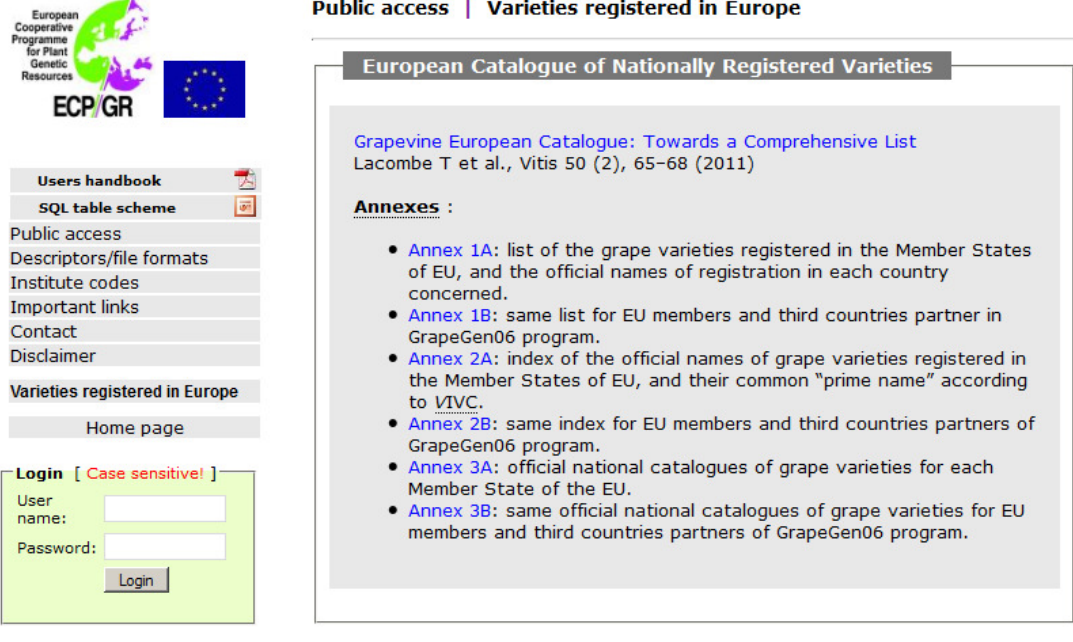

Figure 57: Using the list fields specific search options were created. For example the variety number of the *Vitis* Internatinal Variety Catalogue (VIVC) assists to find out in which country and under which name the same variety is officially registered. The variety number of "Pinot gris" in the VIVC is "9275".

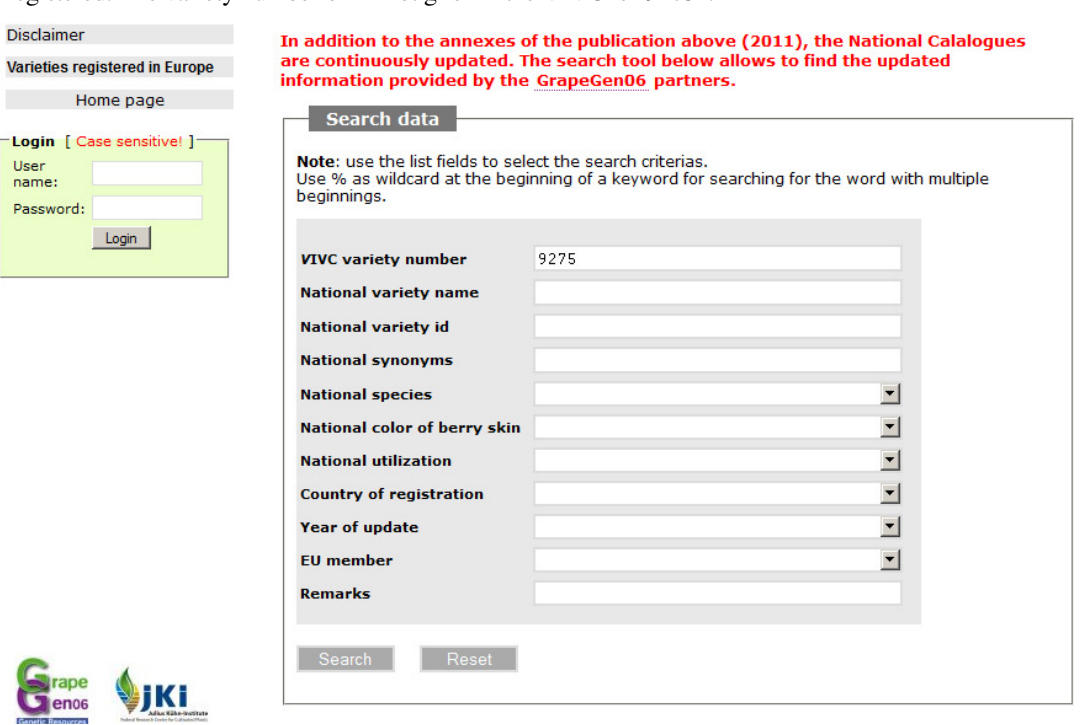

Figure 58: The table shows that via the VIVC varietiy number "9275" Pinot gris registration in European countries can be found even if the variety is officially registered under different "National variety names".

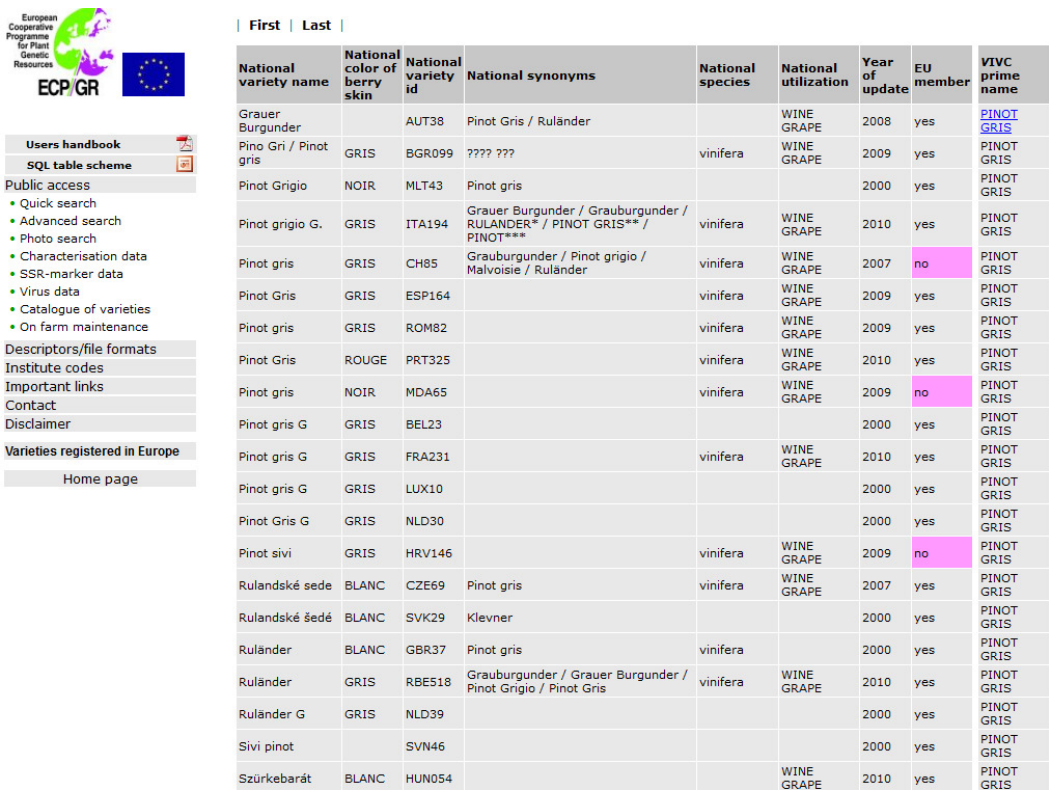

Figure 59: With a click on the national variety name in the previous table a comparison of entries of the VIVC and the corresponding National Catalogue is shown.

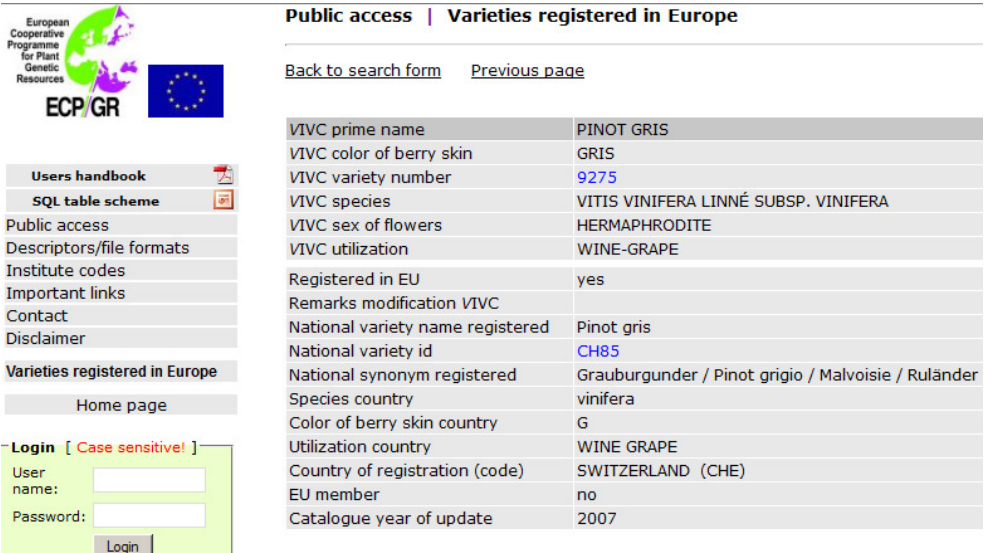

**Additional remark:** 

 $\overline{\phantom{a}}$ 

 $\overline{ }$ 

**Of course, the European** *Vitis* **Database still needs to be improved and bugs may arise. We appreciate suggestions and please inform us about any inconveniences or emerging errors.** 

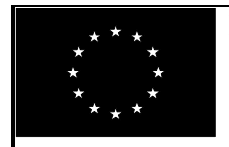

**EUROPEAN COMMISSION** Council Regulation (EC) N°870/2004 establishing a Community programme on genetic resources in agriculture

## **AGRI GEN RES 2006 DECLARATION FORM CONFIDENTIALITY AGREEMENT**

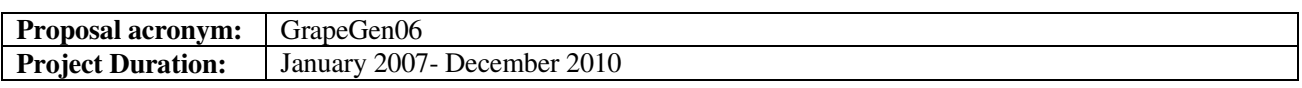

## **Confidentiality Agreement for the participant**

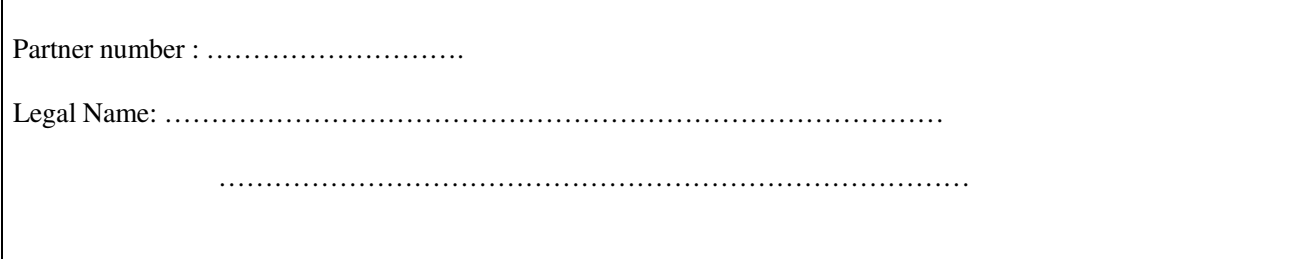

## **Definition of the parties concerned:**

Database Manager: administrates the data of the partners Data Owner: produces and supplies the data User: partners of GrapeGen06 using other owners data

- 1. The database structure and software is property of the Database Managers of the Julius Kühn Institut (Zentrale Datenverarbeitung Quedlinburg and Institut für Rebenzüchtung Geilweilerhof) and constitute confidential information that the User is not allowed to copy for his own advantage, or to disclose to others, unless written agreement is given by Julius Kühn Institut.
- 2. Data are made available to the GrapeGen06 partners only with the objective of allowing comparison of alleles and of descriptors of cultivars and true-to-type work. Everyone is responsible for keeping private the accessions and the data and must not provide access to the data to other people outside GrapeGen06.
- 3. Data remain property (copyright) of the Data Owner, who exclusively decides how they can be used.
- 4. Data of accessions in the GrapeGen06 project of other Data Owners can be used by a User for comparison and true-to-type work, but not for publication nor for commercial use. If the User is interested to use other Owners' data for a publication, he needs to contact the Data Owner and ask for permission to use his data, in exchange of his name in the publication. He will not use the data for publication unless he has received a written consent by the data owner.
- 5. Access to the site is given only when a given user has submitted the requested data (see the Conclusions of the first GrapeGen06 meeting, 22 & 23 March 2007, annex 1). Exceptions can be made if a written and motivated request is made to the database manager as well as the data owner(s). The final decision is made by the data owner(s).
- 6. The database manager having access to all owners' data is not allowed to make use of the other owners' data. Exceptions can be made if a written and motivated request of the database manager is made to the data owner(s). The final decision is made by the data owner(s).
- 7. Data are produced with best diligence. They are provided "as is". They are accessible without any guarantee about their correctness, quality and approximation level.
- 8. Users remain responsible for the use they make of the retrieved information. JKI or the data owner cannot be held responsible for any damage resulting from an improper use of the data.

Г

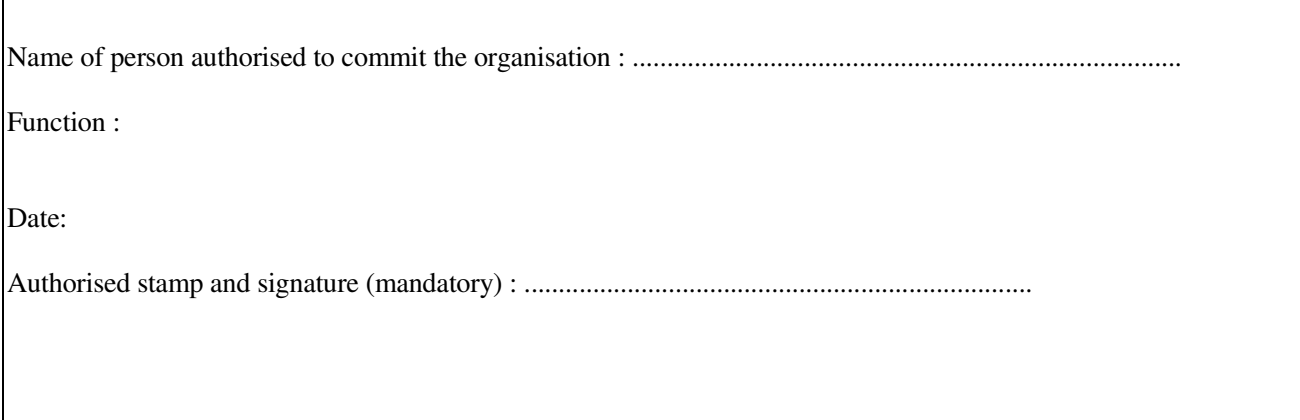

# **7 Annex 2: Figures 1 – 42**

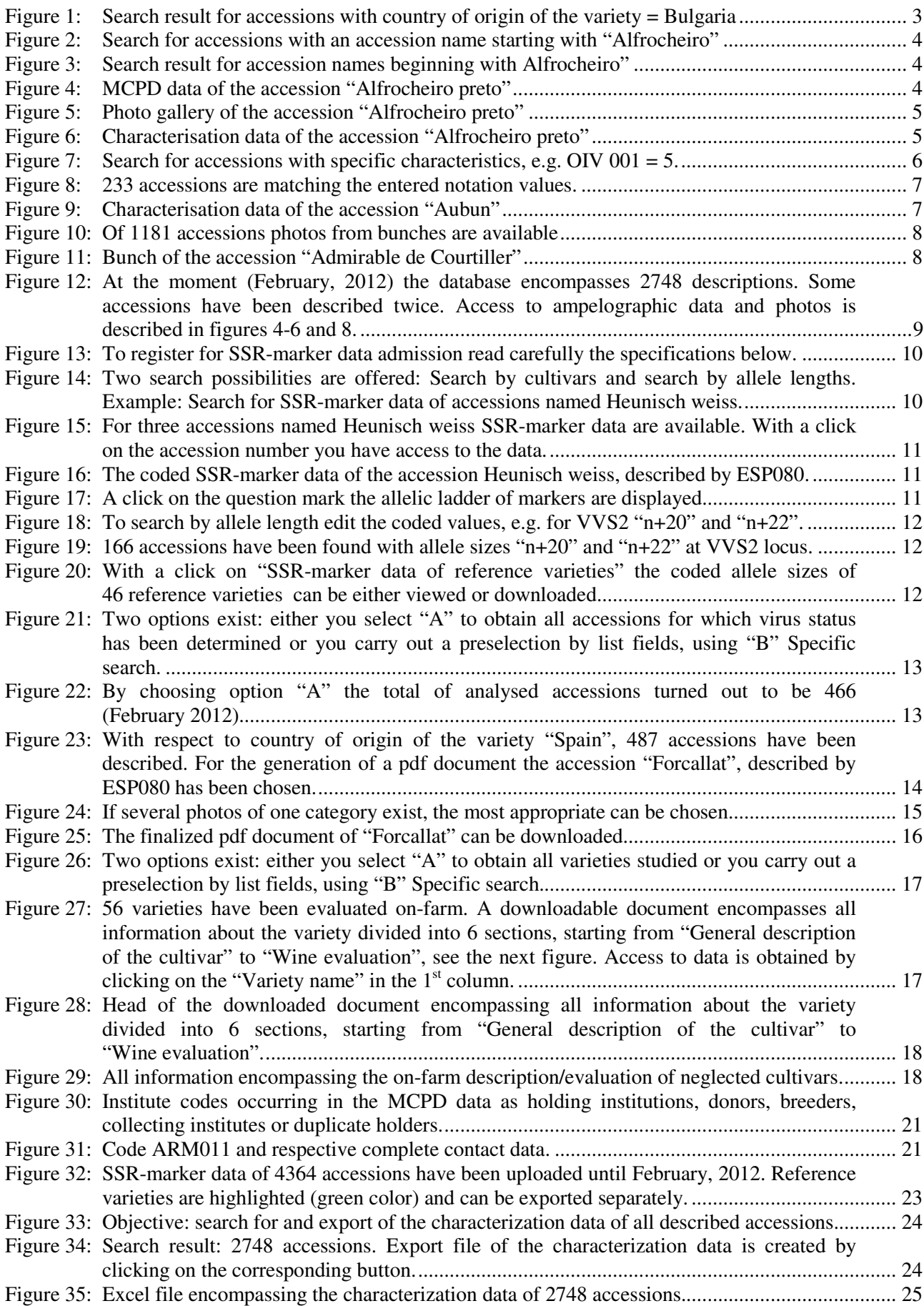

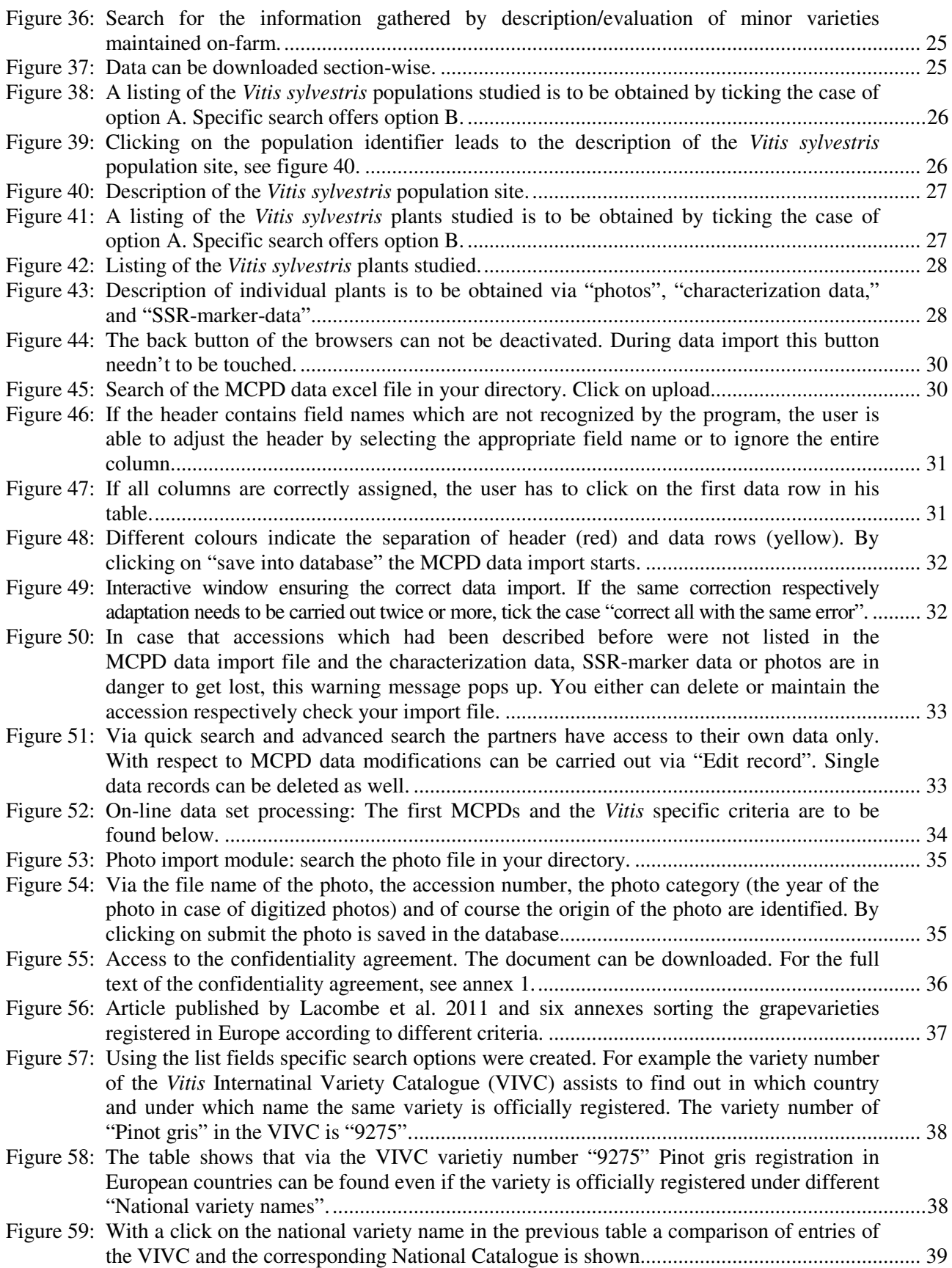